## 云耀云服务器 **L** 实例

## 用户指南

文档版本 07 发布日期 2024-01-04

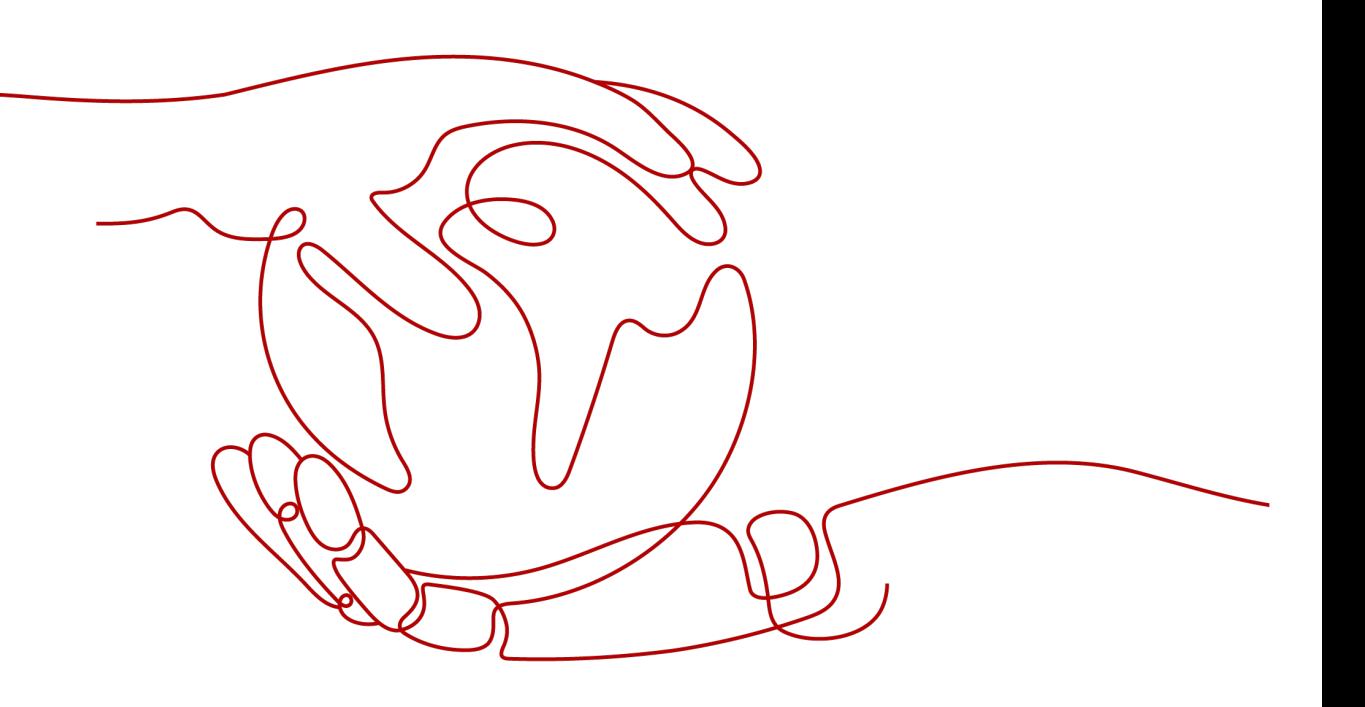

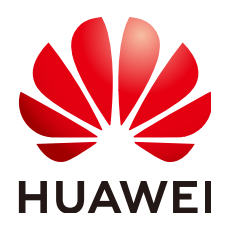

#### 版权所有 **©** 华为技术有限公司 **2024**。 保留一切权利。

非经本公司书面许可,任何单位和个人不得擅自摘抄、复制本文档内容的部分或全部,并不得以任何形式传 播。

#### 商标声明

**、<br>HUAWE和其他华为商标均为华为技术有限公司的商标。** 本文档提及的其他所有商标或注册商标,由各自的所有人拥有。

#### 注意

您购买的产品、服务或特性等应受华为公司商业合同和条款的约束,本文档中描述的全部或部分产品、服务或 特性可能不在您的购买或使用范围之内。除非合同另有约定,华为公司对本文档内容不做任何明示或暗示的声 明或保证。

由于产品版本升级或其他原因,本文档内容会不定期进行更新。除非另有约定,本文档仅作为使用指导,本文 档中的所有陈述、信息和建议不构成任何明示或暗示的担保。

安全声明

#### 漏洞处理流程

华为公司对产品漏洞管理的规定以"漏洞处理流程"为准,该流程的详细内容请参见如下网址: <https://www.huawei.com/cn/psirt/vul-response-process> 如企业客户须获取漏洞信息,请参见如下网址: <https://securitybulletin.huawei.com/enterprise/cn/security-advisory>

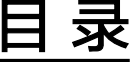

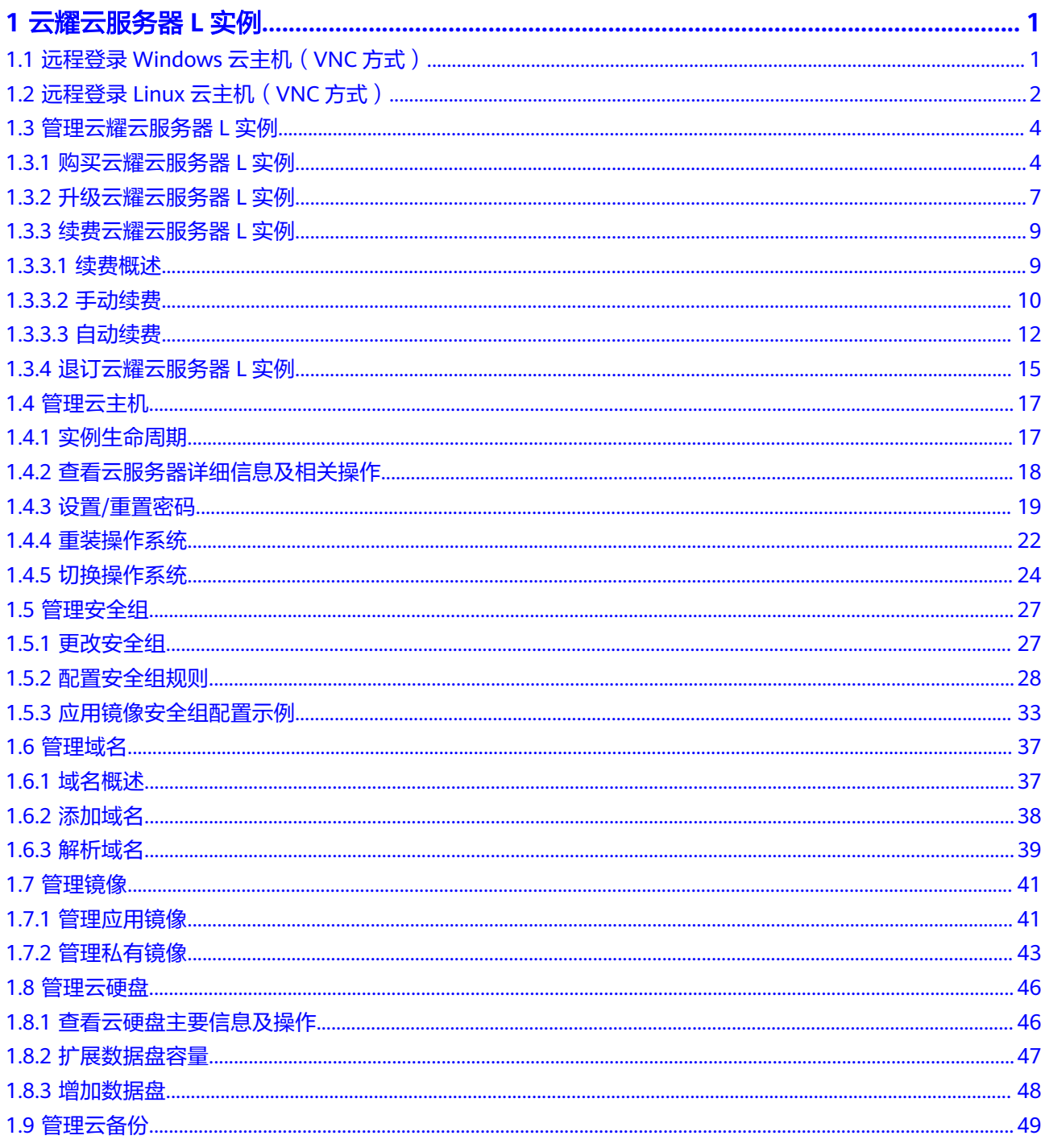

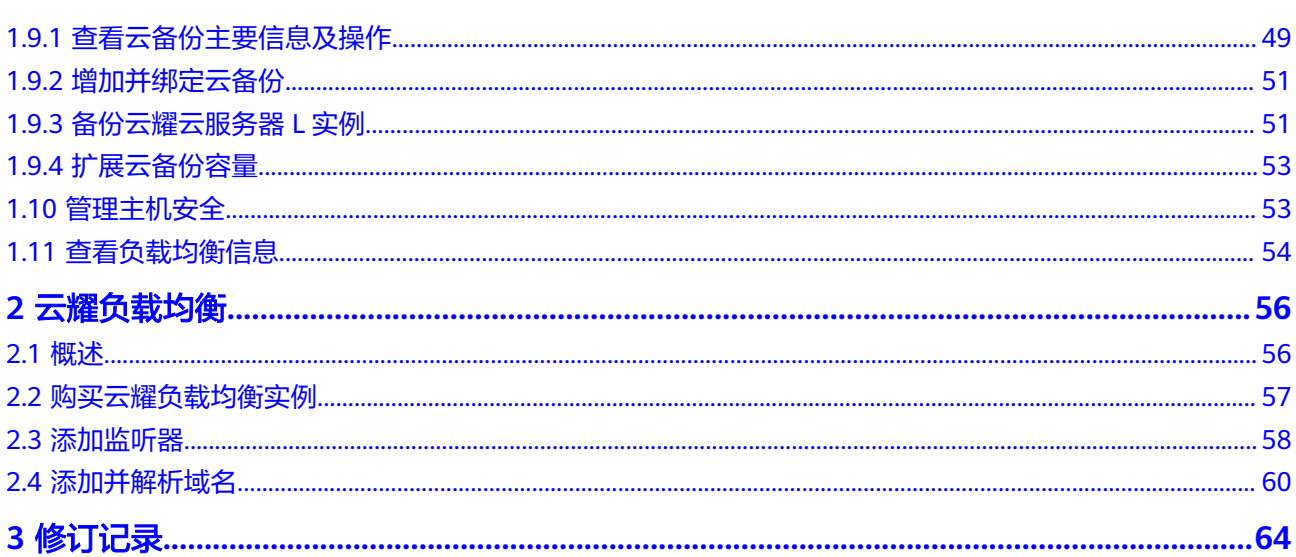

目录

## **1** 云耀云服务器 **<sup>L</sup>** 实例

## <span id="page-5-0"></span>**1.1** 远程登录 **Windows** 云主机(**VNC** 方式)

#### 操作场景

本节为您介绍如何通过控制台提供的远程登录功能(即VNC方式)登录到云主机上。

#### 约束与限制

- 只有运行中的云主机才允许用户登录。
- L实例云主机没有默认登录密码,首次登录云主机时,请先<mark>设置密码</mark>,并妥善保 存。

#### 操作步骤

- 1. 登录云耀云服务器L实例<mark>控制台</mark>。
- 2. 云耀云服务器L实例提供了多处登录入口,您可以在以下任意位置单击"Q远程登 录",登录云主机。
	- 位置一:在资源卡片处单击" 口远程登录"。

<span id="page-6-0"></span>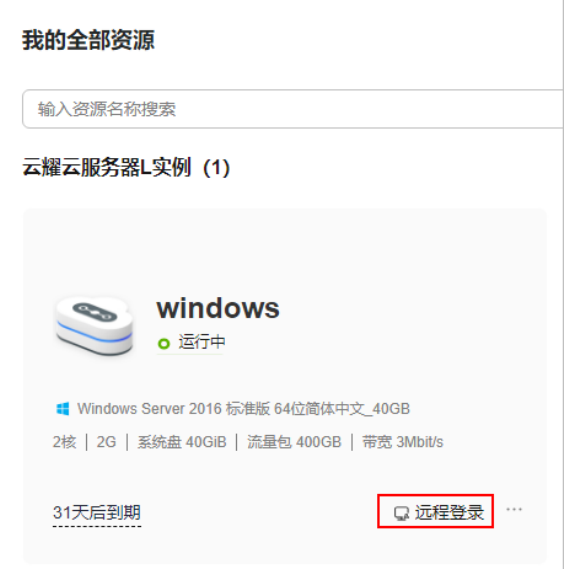

- 位置二:单击云耀云服务器L实例卡片,在右上角单击" 远程登录"。
- 位置三:单击云耀云服务器L实例卡片,在左侧列表中选择"云主机 VM"菜 单,单击" 远程登录"。

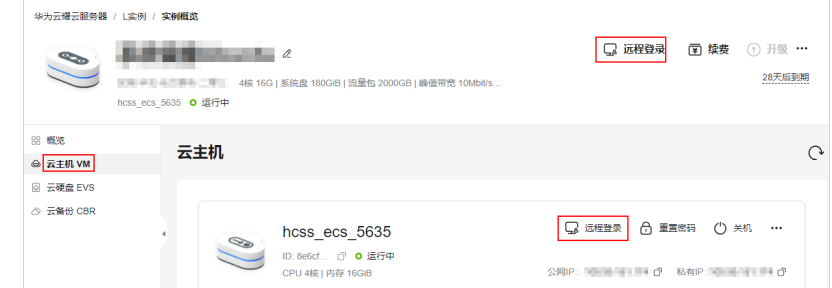

3. 单击Ctrl+Alt+Del解锁桌面。

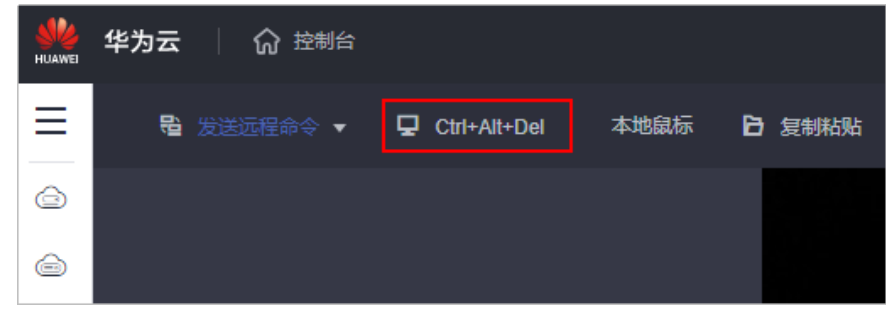

4. 根据界面提示,输入云主机密码即可登录。

## **1.2** 远程登录 **Linux** 云主机(**VNC** 方式)

#### 操作场景

本节为您介绍如何通过控制台提供的远程登录功能(即VNC方式)登录到云主机上。

#### 约束与限制

- 只有运行中的云主机才允许用户登录。
- L实例云主机没有默认登录密码,首次登录云主机时,请先[设置密码,](https://support.huaweicloud.com/usermanual-hecs/hecs_03_0037.html)并妥善保 存。

#### 操作步骤

- 1. 登录云耀云服务器L实例<mark>控制台</mark>。
- 2. 云耀云服务器L实例提供了多处登录入口,您可以在以下任意位置单击"Q远程登 录",登录云主机。
	- 位置一: 在资源卡片处单击 " 马远程登录" 。

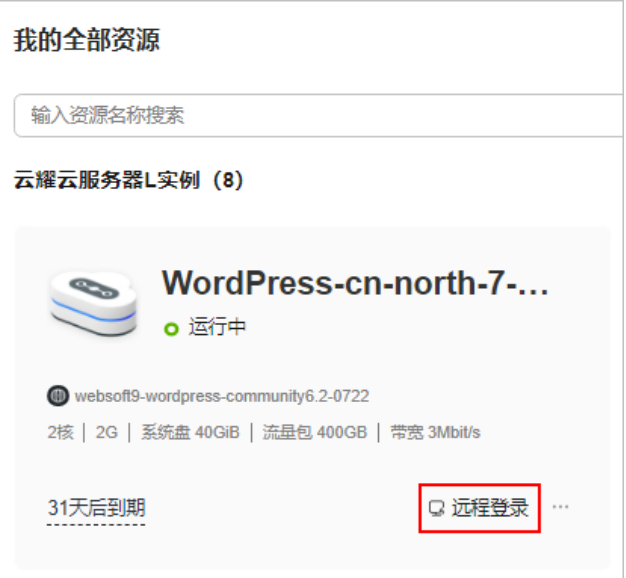

- 位置二: 单击云耀云服务器L实例卡片, 在右上角单击" 马远程登录"。
- 位置三:单击云耀云服务器L实例卡片,在左侧列表中选择"云主机 VM"菜 单,单击" 马远程登录"。

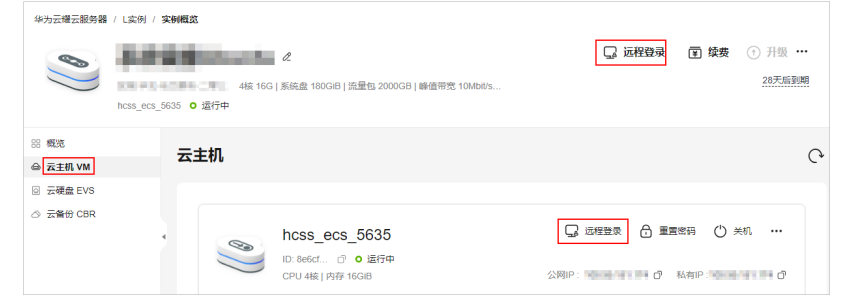

3. 根据界面提示,输入密码登录云主机。 Linux操作系统用户名默认为"root"。 <span id="page-8-0"></span>Ubuntu 20.04.4 LTS smb-ecs-8e40 tty1 smb-ecs-8e40 login: root Password: Welcome to Ubuntu 20.04.4 LTS (GNU/Linux 5.4.0-100-generic x86\_64) \* Documentation: https://help.ubuntu.com https://landscape.canonical.com  $*$  Management:  $\ast$  Support: https://ubuntu.com/advantage System information as of Tue 27 Jun 2023 06:43:24 PM CST System load:  $0.17$ Usage of  $\angle$ : 21.6% of 39.12GB Memory usage:  $23x$  $S$ wap  $\bar{u}$ sage: በአ Processes: 148 Users logged in:  $\theta$ IPv4 address for br-ac30e533702a: 172.18.0.1 IPu4 address for docker0: 172.17.0.1 IPu4 address for eth0: 192.168.0.61 208 updates can be applied immediately. 147 of these updates are standard security updates. To see these additional updates run: apt  $1$ ist  $-$ upgradable The list of available updates is more than a week old. To check for new updates run: sudo apt update Welcome to Huawei Cloud Service Last login: Thu Jun 1 10:23:14 CST 2023 from 47.75.113.190 on pts/0 root@smb-ecs-8e40:~#

## **1.3** 管理云耀云服务器 **L** 实例

## **1.3.1** 购买云耀云服务器 **L** 实例

#### 操作步骤

- 1. 登录云耀云服务器L实例<mark>控制台</mark>。
- 2. 单击"购买L实例", 在下拉列表中选择"购买 云耀云服务器L实例"或者"购买 云耀服务组合"。

#### 表 **1-1** 场景套餐

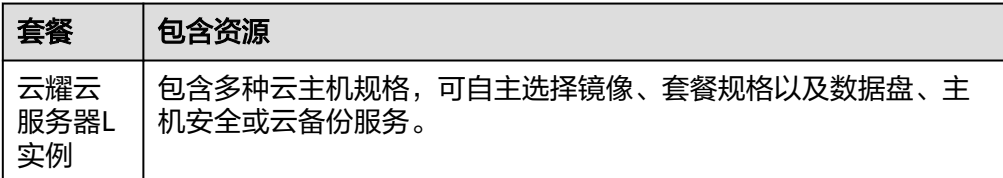

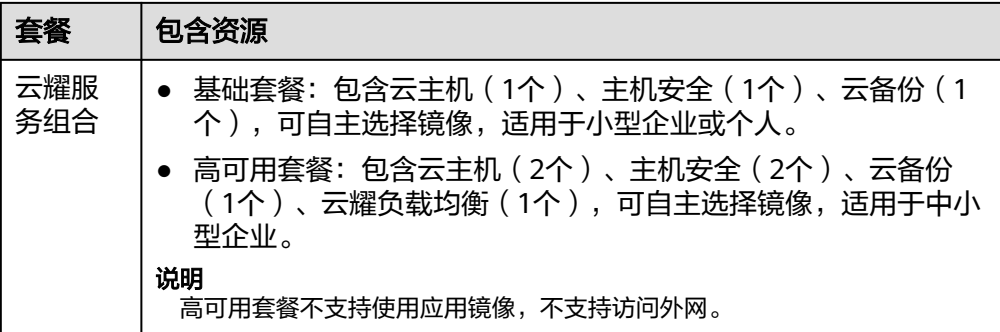

#### 3. 对云耀云服务器L实例进行资源配置。

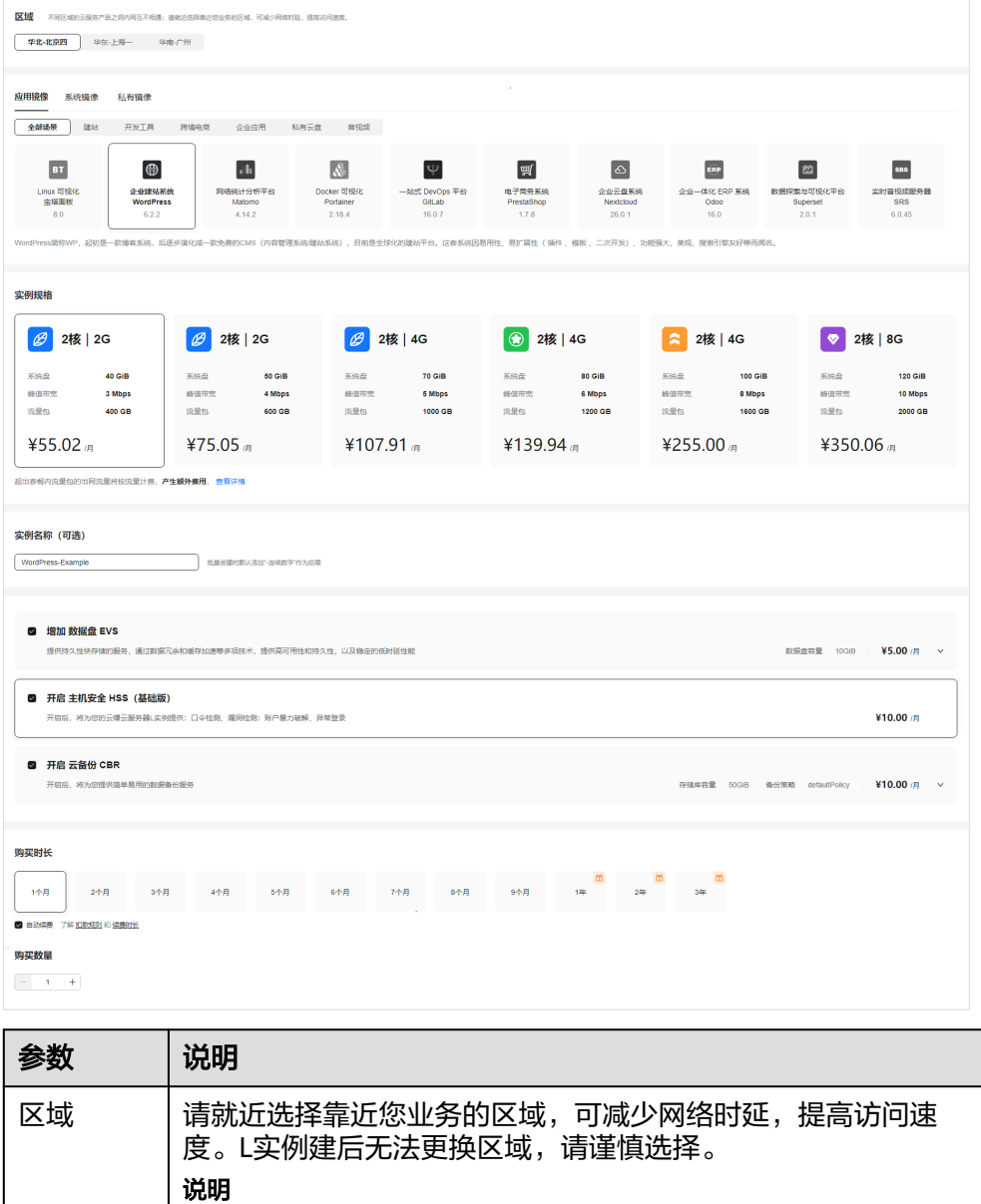

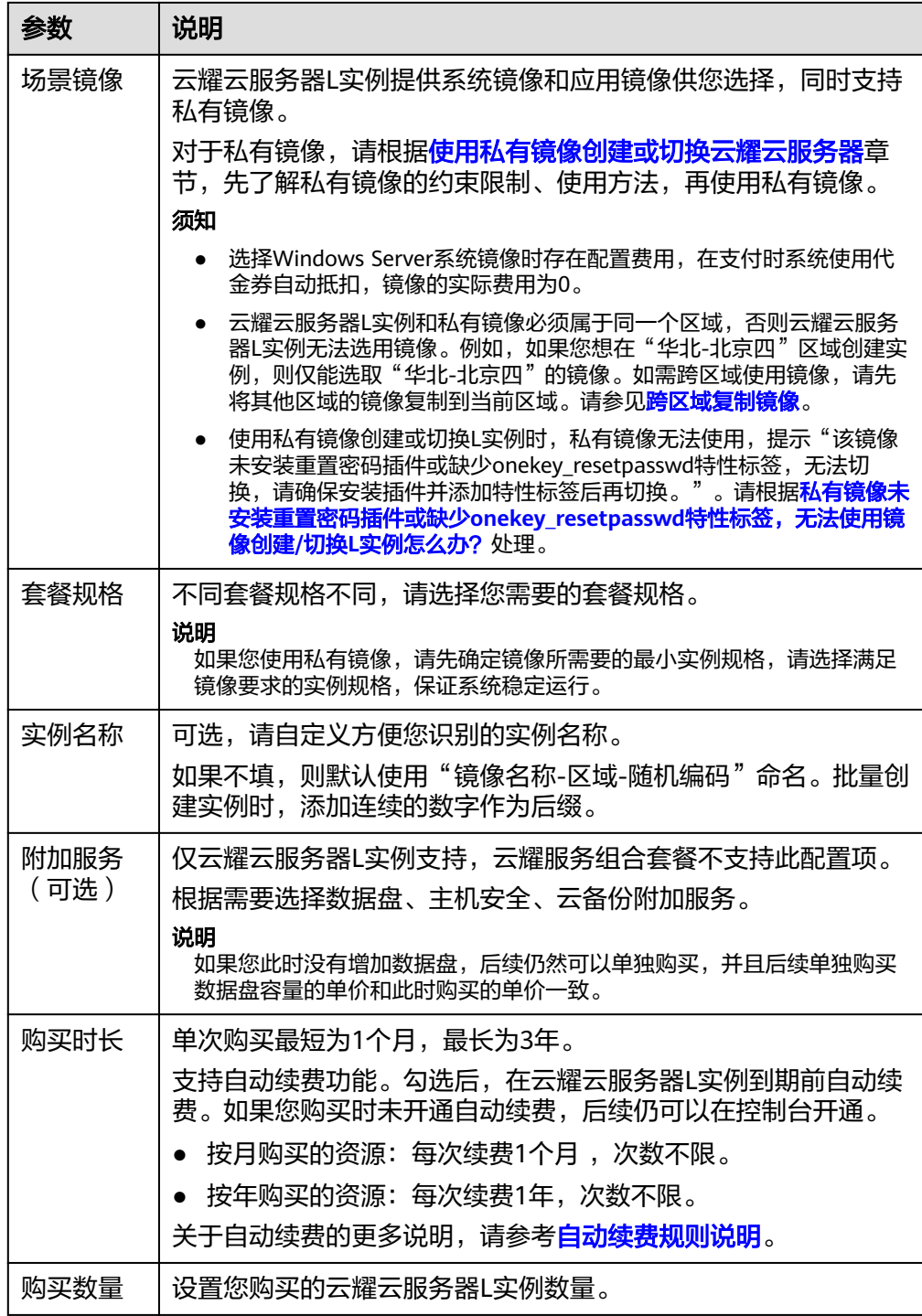

4. 单击"立即购买",进入订单详情页面。

根据界面提示,请确认配置信息,阅读并勾选协议。

- 5. 单击"去支付",根据页面提示完成支付。
- 6. 单击"返回华为云云耀云服务控制台", 查看已创建的云耀云服务器L实例。

<span id="page-11-0"></span>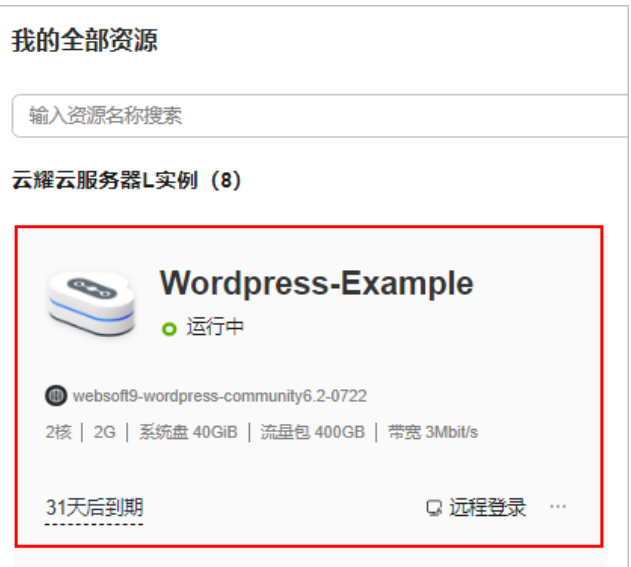

#### 后续操作

- 创建L实例时,默认没有设置服务器的初始登录密码。请先[设置密码,](#page-23-0)再[登录](#page-5-0)**L**实 [例](#page-5-0)。
- 如果您创建L实例时选择**应用镜像**,可登录应用镜像**可视化管理页面**快速配置应 用。
- 如果您创建L实例时选择系统镜像,您需要自行搭建环境,可参见L实例提供的指 导或。

说明

在您参考搭建环境时,L实例的系统镜像版本请和教程保持一致,避免版本不兼容导致的命 令运行失败等问题。

## **1.3.2** 升级云耀云服务器 **L** 实例

#### 操作场景

当您购买的云耀云服务器L实例的vCPU、内存、流量包、峰值带宽或系统盘容量中的 规格无法满足业务需要时,可以参考本章节升级升级云耀云服务器L实例规格。

#### 约束限制

- 云耀组合服务套餐不支持升级。
- 不支持2核4G或2核8G升级到4核8G。
- 仅支持升级整体实例规格,不支持对其包含的vCPU、内存、流量包、峰值带宽、 系统盘容量单独升级。
- 仅支持升级实例规格,不支持降级实例规格。升级实例规格后,也不再支持降 级。

#### 计费说明

升级规格时,您需要支付新旧配置的差价,具体费用说明请参见<mark>[升级规格对费用的影](https://support.huaweicloud.com/price-hecs/billing_mode_0003.html#section4)</mark> [响](https://support.huaweicloud.com/price-hecs/billing_mode_0003.html#section4)。

#### 准备工作

升级失败可能会导致云服务器数据丢失,建议您升级前先[备](#page-56-0)份数据。具体操作详见<mark>备</mark> [份云服务器数据](#page-56-0)。

#### 操作步骤

- 1. 登录云耀云服务器L实例<mark>控制台</mark>。
- 2. 单击资源卡片,进入L实例资源页面,单击右上角"升级"。

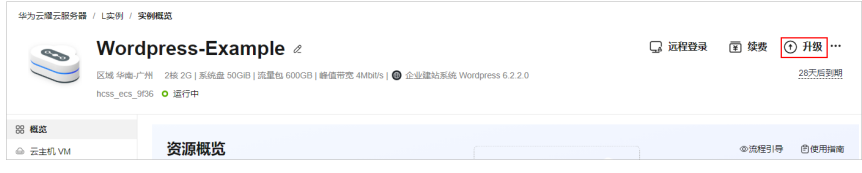

3. 根据界面提示,选择变更后的实例规格。 控制台显示所有可以升级的规格,置灰的规格表示不支持升级的规格。 变更规格前请先将云服务器关机, 或根据页面提示勾选"立即关机"。

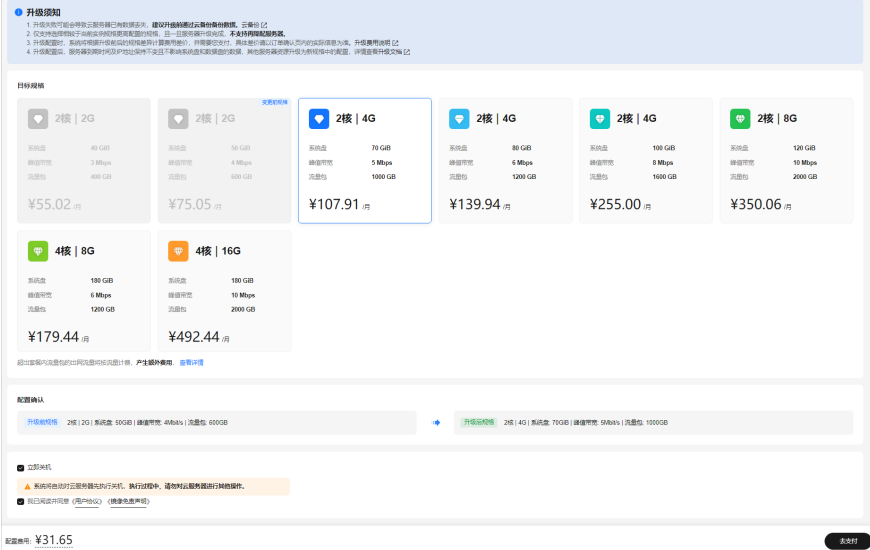

- 4. 阅读并勾选协议,单击"去支付"根据界面提示完成支付。
- 5. 升级完成后,查询规格是否变更成功。

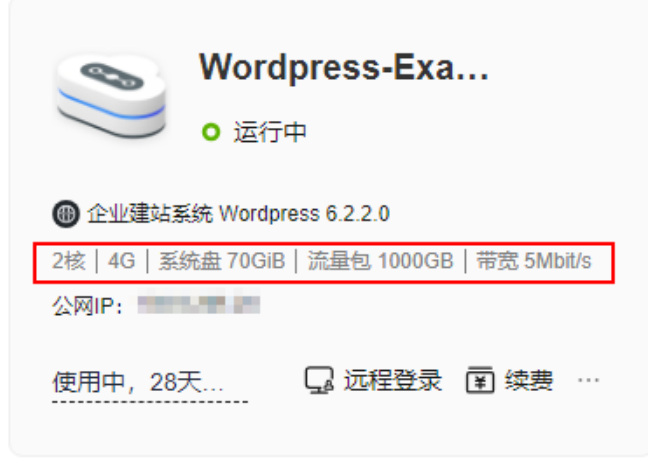

## <span id="page-13-0"></span>**1.3.3** 续费云耀云服务器 **L** 实例

#### **1.3.3.1** 续费概述

#### 续费简介

包年/包月的云耀云服务器L实例或云耀负载均衡到期后会影响资源正常运行。如果您 想继续使用,需要在指定的时间内为云耀云服务器L实例或云耀负载均衡续费,否则云 耀云服务器L实例或云耀负载均衡会自动释放,数据丢失且不可恢复。

续费操作仅适用于包年/包月云耀云服务器L实例或云耀负载均衡,按流量计费的超额 流量不需要续费,只需要保证账户余额充足即可。

云耀云服务器L实例或云耀负载均衡在到期前续费成功之后,所有资源得以保留,且云 服务器的运行不受影响。

#### 续费须知

- 若资源进入<mark>宽限期或保留期</mark>后续费,资源**续费周期的开始时间为原资源的到期时** 间,不是当前时间。
- 云耀云服务器L实例以套餐形式整体管理, 不支持对套餐中的部分资源进行单独 续费,仅支持整体续费。
- 已退订或释放的资源不可续费。
- 订单正在处理中,不支持续费。

#### 续费相关的功能

包年/包月云服务器续费相关的功能如表**1-2**所示。

表 **1-2** 续费相关的功能

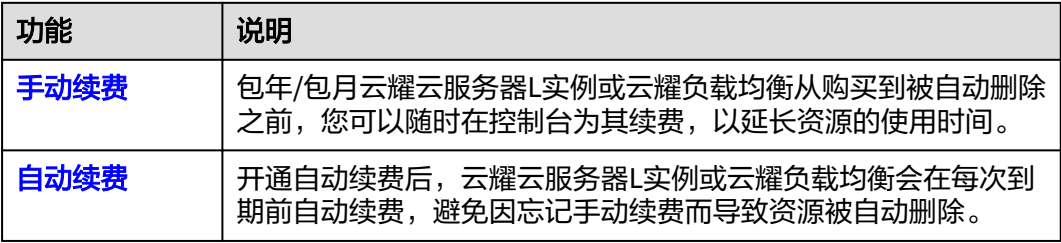

在一个包年/包月云耀云服务器L实例或云耀负载均衡生命周期的不同阶段,您可以根 据需要选择一种方式进行续费,具体如图**1-1**所示。

#### 图 **1-1** 包年/包月资源生命周期

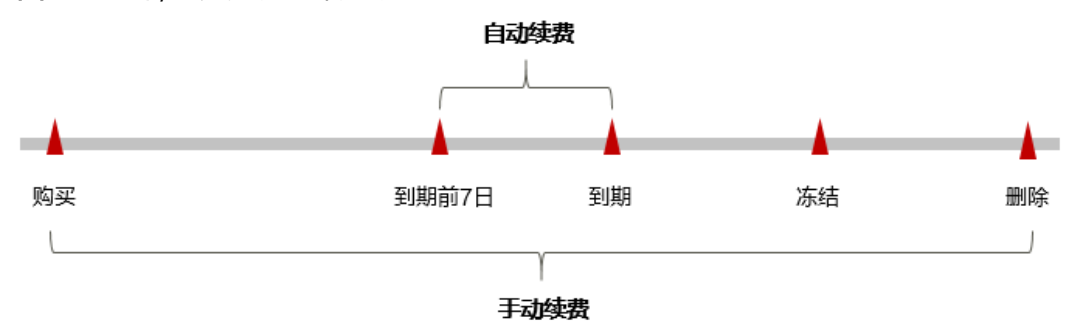

- <span id="page-14-0"></span>● 云耀云服务器L实例或云耀负载均衡从购买到到期前,处于正常运行阶段,资源状 态为"运行中"。
- 到期后,资源状态变为"已过期"。
- 到期未续费时,资源首先会进入宽限期,宽限期到期后仍未续费,资源状态变为 "已冻结"。
- 超过宽限期仍未续费将进入保留期,如果保留期内仍未续费,资源将被自动删 除。

#### 说明

华为云根据<mark>客户等级</mark>定义了不同客户的宽限期和保留期时长。

在云耀云服务器L实例或云耀负载均衡到期前均可开通自动续费,到期前7日凌晨3:00 系统首次尝试自动续费,如果扣款失败,每天凌晨3:00尝试一次,直至云服务器到期 或者续费成功。到期前7日自动续费扣款是系统默认配置,您也可以根据需要修改此扣 款日。

#### **1.3.3.2** 手动续费

包年/包月云耀云服务器L实例或云耀负载均衡从购买到被自动删除之前,您可以随时 续费,以延长云服务器的使用时间。手动续费有两种方式:

- 在云耀云服务器L实例控制台首页续费: 仅支持对资源逐一续费。
- [在费用中心续费](#page-15-0):支持对资源逐一或批量续费。

#### 在云耀云服务器 **L** 实例控制台首页续费

- 1. 登录云耀云服务器L实例<mark>控制台</mark>。
- 2. 云耀云服务器L实例有两种续费方式,您可以通过以下任意方式续费。
	- 方式一:在资源卡片上单击"续费"。

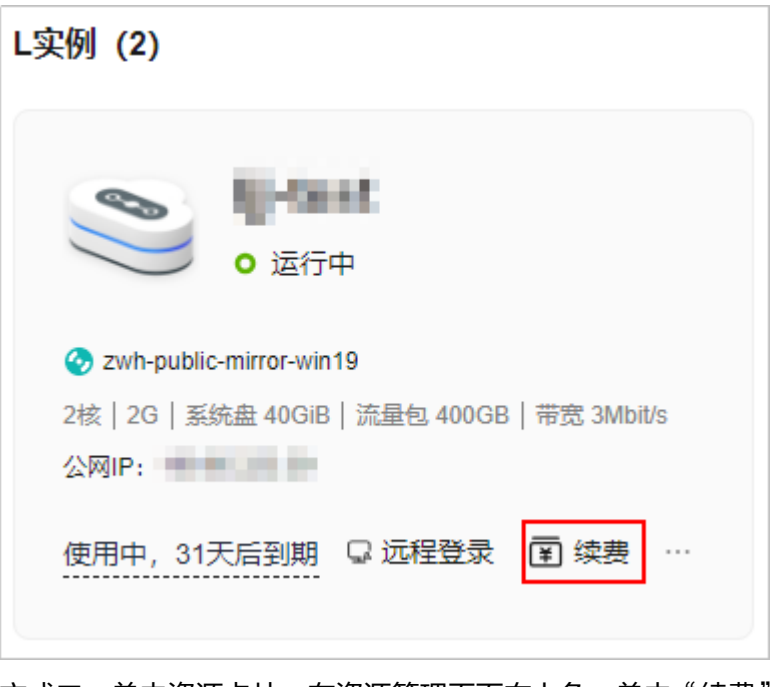

– 方式二:单击资源卡片,在资源管理页面右上角,单击"续费"。

<span id="page-15-0"></span>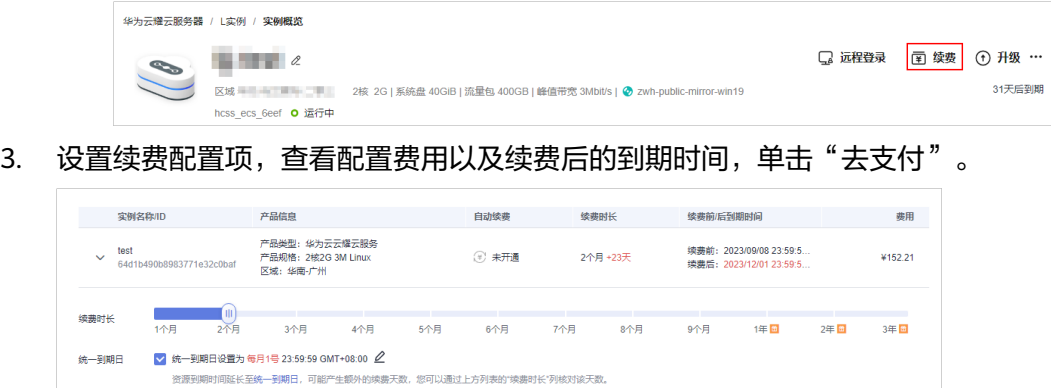

- 续费时长:选择续费时长。
- [统一到期日:](#page-16-0) 勾选后,设置统一到期日。统一到期日指将包年/包月实例的到 期日统一固定为一个月的某一天。
- 4. 单击"确认",根据页面提示完成支付。 支付完成后即完成续费。

#### 在费用中心续费

- 1. 登录云耀云服务器L实例<mark>控制台</mark>。
- 2. 单击"控制台"页面上方"费用与成本",在下拉菜单中选择"续费管理"。
- 3. 自定义查询条件。 可在"手动续费项"、"自动续费项"、"到期转按需项"、"到期不续费项" 页签查询全部待续费资源,对资源进行手动续费的操作。

#### 图 **1-2** 续费管理

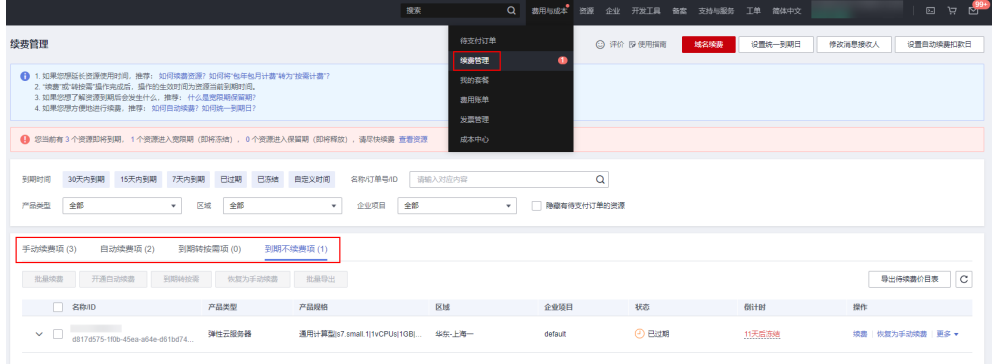

所有需手动续费的资源都可归置到"手动续费项"页签,具体操作请参见。

- 4. 手动续费资源。
	- 单个续费:在资源页面找到需要续费的资源,单击操作列的"续费"。

#### 图 **1-3** 单个续费

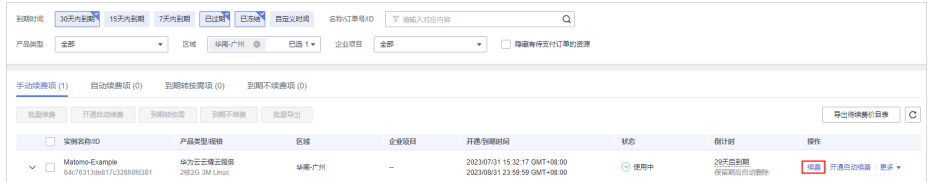

- 批量续费:在资源页面勾选需要续费的资源,单击列表左上角的"批量续 费"。
- <span id="page-16-0"></span>5. 选择云服务器的续费时长,判断是否勾选"统一到期日",将云服务器到期时间 统一到各个月的某一天(详细介绍请参见统一包年**/**包月资源的到期日)。确认配 置费用后单击"去支付"。

图 **1-4** 续费确认

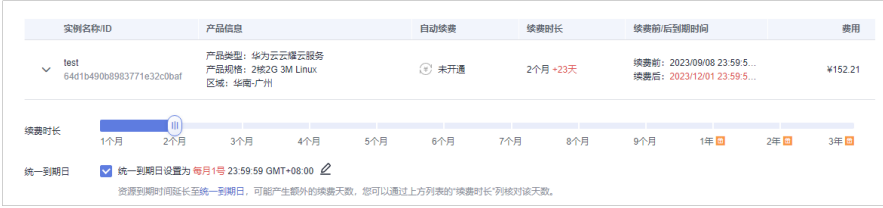

6. 进入支付页面,选择支付方式,确认付款,支付订单后即可完成续费。

#### 统一包年**/**包月资源的到期日

如果您持有多台到期日不同的云服务器,或者您的云服务器和其上绑定的云耀负载均 衡实例到期日不同,可以将到期日统一设置到一个日期,便于日常管理和续费。

8<sup>1</sup>-5展示了用户将两个不同时间到期的资源,同时续费一个月,并设置"统一到期 日"后的效果对比。

#### 图 **1-5** 统一到期日

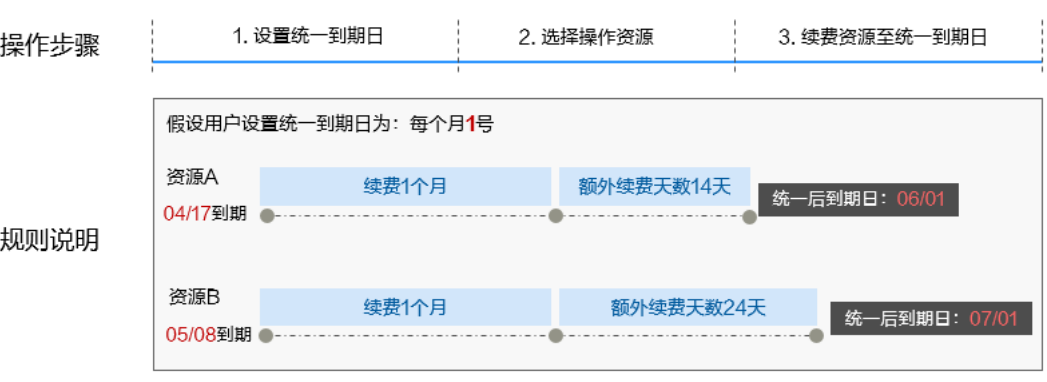

更多关于统一到期日的规则请参见。

#### **1.3.3.3** 自动续费

自动续费可以减少手动续费的管理成本,避免因忘记手动续费而导致云耀云服务器L实 例或云耀负载均衡被自动删除。自动续费的规则如下所述:

- 以云耀云服务器L实例或云耀负载均衡的到期日计算第一次自动续费日期和计费周 期。
- 云耀云服务器L实例或云耀负载均衡自动续费周期有两种:
	- [在购买云服务器页面开通自动续费,](#page-17-0)按月购买时自动续费周期为1个月,按年 购买时自动续费周期为1年。例如,您选择了购买时长3个月,并开通自动续 费,则在每次到期前自动续费1个月。
- <span id="page-17-0"></span>[在续费管理页面开通自动续费,](#page-18-0)自动续费周期以实际选择的续费时长以及自 动续费次数为准。例如,您选择了续费时长3个月,不限次数,则在每次到期 前自动续费3个月。
- 在云耀云服务器L实例或云耀负载均衡到期前均可开通自动续费,系统默认在到期 前7日凌晨3:00首次尝试自动续费,如果扣款失败,每天凌晨3:00尝试一次,直至 资源到期或者续费成功。
- 开通自动续费后,还可以手动续费云耀云服务器L实例或云耀负载均衡。手动续费 后,自动续费仍然有效,在新的到期时间前的第7天开始扣款。
- 自动续费的到期前7日自动扣款属于系统默认配置,您也可以根据需要修改此扣款 日,如到期前6日、到期前5日等等。

更多关于自动续费的规则介绍请参见。

#### 前提条件

请确认包年/包月云耀云服务器L实例或云耀负载均衡资源未到期。

#### 在购买云服务器页面开通自动续费

您可以在购买页面开通自动续费,如图**1-6**所示。更多购买云服务器的信息,请参见。

勾选自动续费后,按月购买时自动续费周期为1个月,按年购买时自动续费周期为1 年。例如,您选择了购买时长3个月,并开通自动续费,则在每次到期前自动续费1个 月。

#### 图 **1-6** 自动续费配置

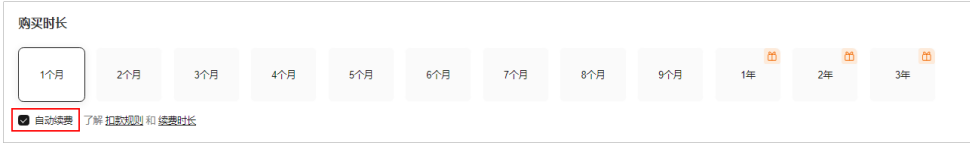

#### 在控制台开通自动续费(方式一)

- 1. 登录云耀云服务器L实例<mark>控制台</mark>。
- 2. 通过如下任意位置开通自动续费功能。
	- a. 在资源卡片上选择更多操作,单击"开通自动续费"。
	- b. 单击资源卡片,在概览页右上角单击"开通自动续费"。

#### 说明

开通自动续费后, 您可以单击"修改自动续费"修改自动续费规则。

3. 选择续费时长,并根据需要设置自动续费次数,单击"开通"。

在"续费管理"页面开通的自动续费,自动续费周期以实际选择的续费时长以及 自动续费次数为准。例如,您选择了续费时长3个月,不限次数,即在每次到期前 自动续费3个月。

#### <span id="page-18-0"></span>图 **1-7** 开通自动续费

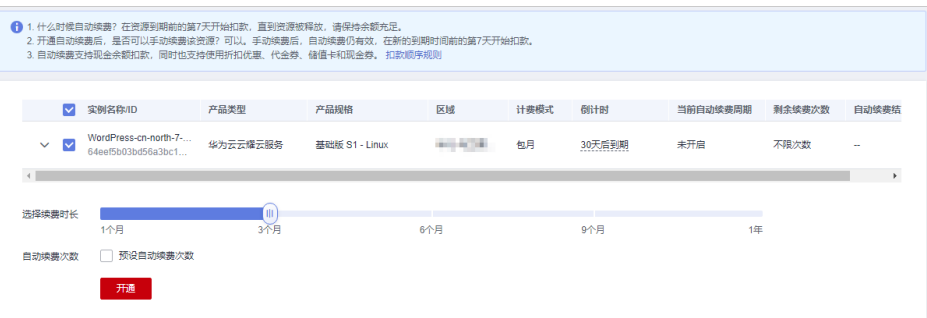

#### 说明

- 若实例自动续费次数达到预设自动续费次数后, 到期自动转为"手动续费"。
- 手动续费不会影响剩余自动续费次数。

## 在控制台开通自动续费(方式二)

- 1. 登录云耀云服务器L实例<mark>控制台</mark>。
- 2. 单击"控制台"页面上方"费用与成本",在下拉菜单中选择"续费管理"。

#### 图 **1-8** 续费管理

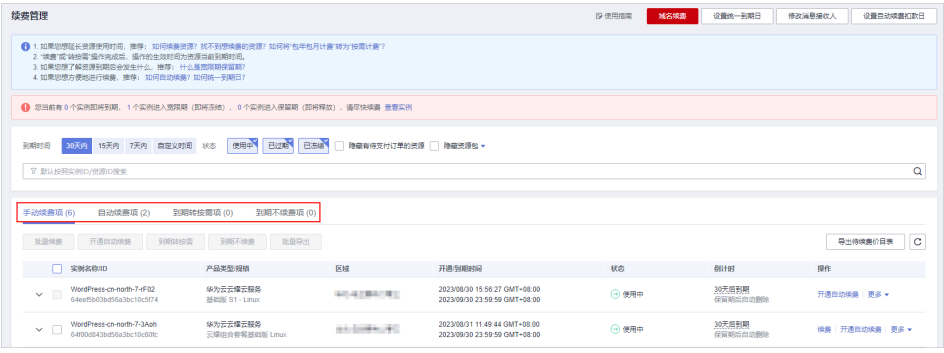

- 可根据"到期时间"、"状态"等筛选资源。
- 可在"自动续费项"页签查询已经开通自动续费的资源。
- 可对"手动续费项"、"到期转按需项"、"到期不续费项"页签的资源开 通自动续费。
- 3. 为包年/包月资源开通自动续费。
	- 单个资源开通自动续需要开通自动续费的资源,单击操作列"开通 自动续费"。

#### 图 **1-9** 单个资源开通自动续费

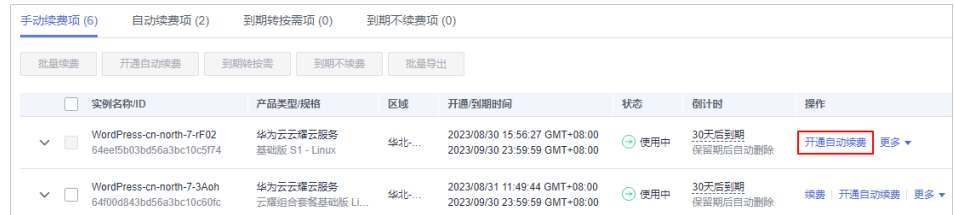

<span id="page-19-0"></span>– 批量资源开通自动续费:选需要开通自动续费的资源,单击列表左上角的 "开通自动续费"。

图 **1-10** 多个资源开通自动续费

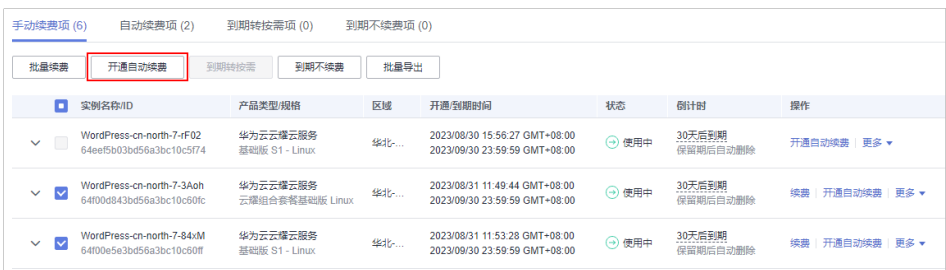

4. 选择续费时长,并根据需要设置自动续费次数,单击"开通"。

在"续费管理"页面开通的自动续费,自动续费周期以实际选择的续费时长以及 自动续费次数为准。例如,您选择了续费时长3个月,不限次数,即在每次到期前 自动续费3个月。

#### 图 **1-11** 开通自动续费

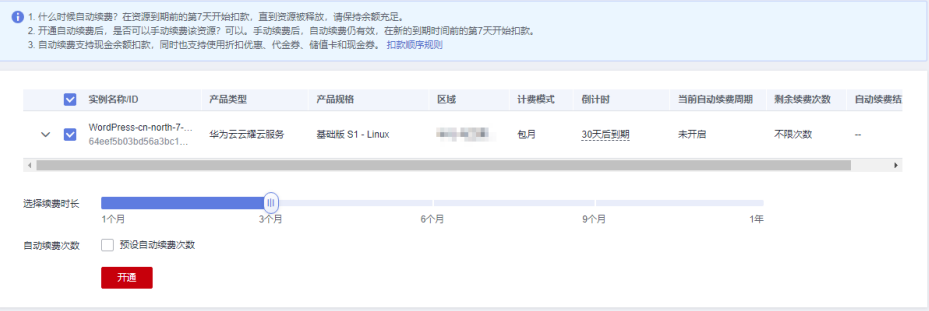

说明

- 若实例自动续费次数达到预设自动续费次数后,到期自动转为"手动续费"。
- 手动续费不会影响剩余自动续费次数。

## **1.3.4** 退订云耀云服务器 **L** 实例

退订包括退订资源和退订续费周期。退订后,华为云将退还相应的款项。

- 退订资源: 当您想终止云耀云服务器L实例时,您可退订不需要的云耀云服务器L 实例。云耀云服务器L实例以套餐形式售卖、管理,如果您退订云耀云服务器L实 例,云耀云服务器L实例包含的云硬盘、云备份、主机安全、公网IP地址等所有资 源将被释放,数据丢失且不可恢复。
- 退订续费周期:云耀云服务器L实例创建成功后,若已进行续费操作,可选择单独 退订续费周期。退订续费周期指只能退订未生效的续费周期部分,已生效的续费 周期只能退订云耀云服务器L实例。

#### 退订须知

在执行退订操作前,请确保将退订的云资源上的数据已完成备份或者迁移。退订 后,资源会被删除并无法找回数据,请谨慎操作。

- 新购的资源(不包含续费周期、未生效资源)在开通五天内且当年已退订实例未 超过10个,此资源符合5天无理由全额退订。
- 通过华为云账户余额支付或第三方在线支付(如支付宝、微信、网银等)的订 单,退订款项会退至您的华为云账户余额。
- 针对退订款项退至华为云账户余额后,如有需要提现,操作步骤参见<mark>余额提现</mark>, 提现到账时间请参见<mark>提现要多久?</mark> 。

#### 约束限制

- 新创建的云耀云服务器L实例不支持立刻退订,如果需要退订,请稍后重试。
- 因欠费处于<mark>宽限期或保留期中</mark>的云耀云服务器L实例不支持退订,请缴清欠费后再 退订。保留期到期后,若仍未充值缴清欠款,所有资源将被释放。
- 如果您从事非法业务,被冻结的云耀云服务器L实例不支持退订。

#### 操作步骤

- 1. 登录云耀云服务器L实例<mark>控制台</mark>。
- 2. 云耀云服务器L实例提供了多处退订入口,您可以在以下任意位置单击退订。
	- 位置一: 在资源卡片上选择更多图标, 单击"退订"。

L实例 (2)

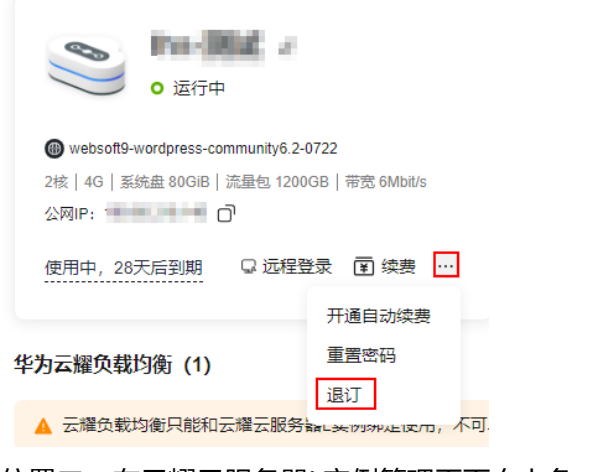

位置二: 在云耀云服务器L实例管理页面右上角, 选择"更多"图标, 单击 "退订"。

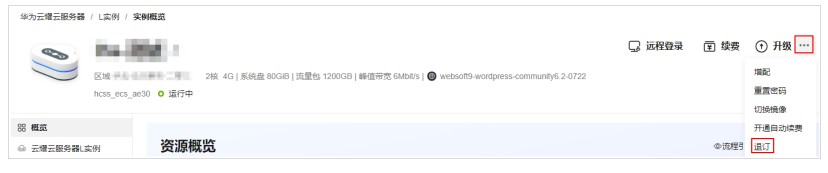

- 3. 选择"退订资源"或者"退订续费周期"。
	- 退订资源: 当您想终止云耀云服务器L实例时, 您可退订不需要的云耀云服务 器L实例。云耀云服务器L实例以套餐形式售卖、管理,如果您退订云耀云服 务器L实例,将退订云耀云服务器L实例包含的云硬盘、云备份、主机安全等 所有资源。
	- 退订续费周期:云耀云服务器L实例创建成功后,若已进行续费操作,可选择 单独退订续费周期。退订续费周期指只能退订未生效的续费周期部分,已生 效的续费周期只能退订云耀云服务器L实例。

4. 查看退订信息,单击"退订",根据页面提示完成退订。

## <span id="page-21-0"></span>**1.4** 管理云主机

## **1.4.1** 实例生命周期

云耀云服务器L实例的生命周期是指从创建到释放的整个过程。本节介绍云服务器实例 整个生命周期内的所有状态。

#### 实例状态

在实例生命周期中,可能的状态如下表所示。

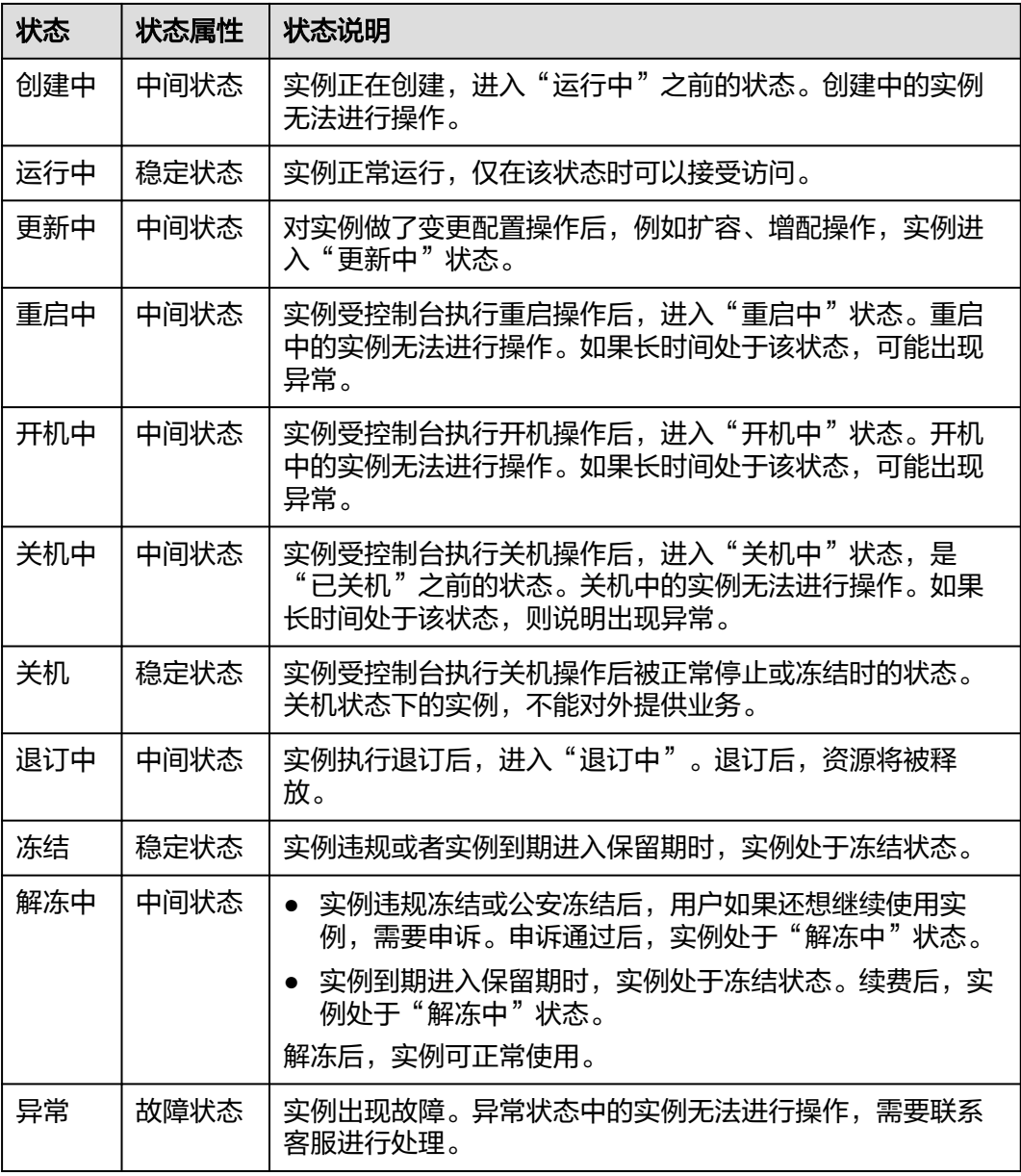

#### <span id="page-22-0"></span>实例管理操作

- 创建实例
	- 购买云耀云服务器L实例后,将按照您选择的套餐规格创建实例,实例进入 "创建中"状态。详细操作请参见[购买云耀云服务器](#page-8-0)**L**实例。
	- 实例完成创建后进入"运行中"状态,运行中的实例可进行正常的连接与访 问服务。请参考远程登录**Windows**[云服务器\(](#page-5-0)**VNC**方式)[或远程登录](#page-6-0)**Linux** [云服务器\(](#page-6-0)**VNC**方式) 登录实例并进行相关操作。
- 重启实例
	- 执行重启实例操作后,实例将进入"重启中"状态。
	- 在执行一些操作后,您需要重启实例才可以生效。例如:运行中的云服务器 实例设置服务器密码后,您需要重启实例。
	- 重启实例通常需要花费几十秒至几分钟的时间,该时间具体取决于实例配 置。
- 关机实例

如果实例暂时不再需要,您可以在服务器卡片上关机实例。实例关机后不再对外 提供服务。

- 续订实例 如果实例已经到期,还想继续使用。您可以手动续费,或者开通自动续费功能。 详细操作参见<mark>续订实例</mark>。
- 退订实例 如果实例已经到期,后期不再需要,您可以手动退订或者等待系统自动释放。详 细操作请参见**退订实例**。

## **1.4.2** 查看云服务器详细信息及相关操作

在您购买了云耀云服务器L实例套餐后,可以通过管理控制台查看和管理您的云服务 器。本节介绍云服务器的详细信息及相关操作。

#### 操作步骤

- 1. 登录云耀云服务器L实例<mark>控制台</mark>,单击资源卡片,进入L实例资源页面。
- 2. 在左侧列表中单击"云主机 VM",可查看到云服务器的主要信息。

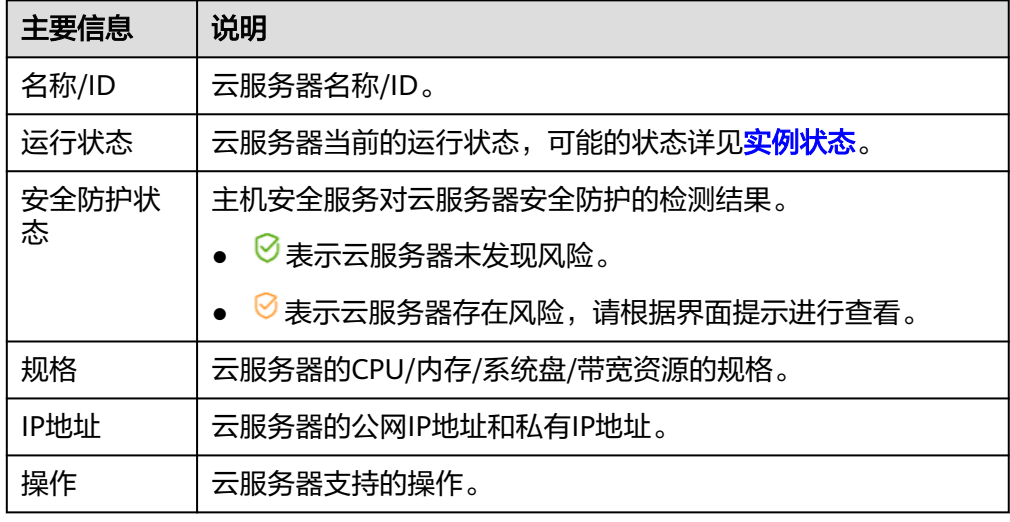

<span id="page-23-0"></span>3. 单击云服务器名称,进入云服务器详情页面。

您可以选择"概览/域名/安全组/云硬盘/网卡"页签,查看对应基本信息并进行相 关操作。

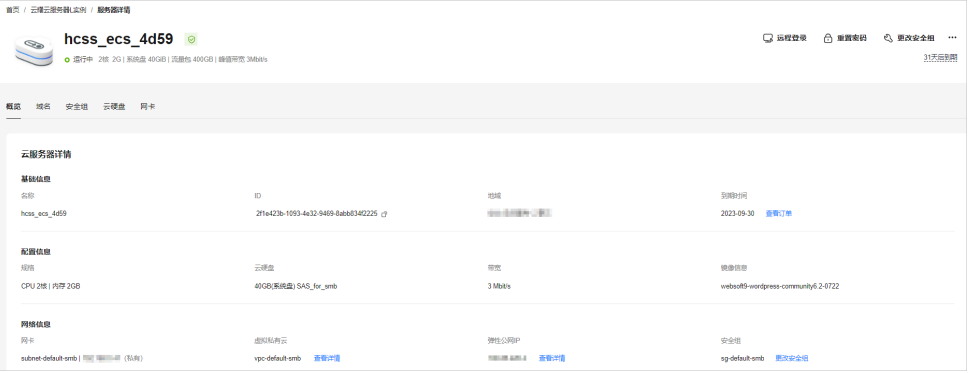

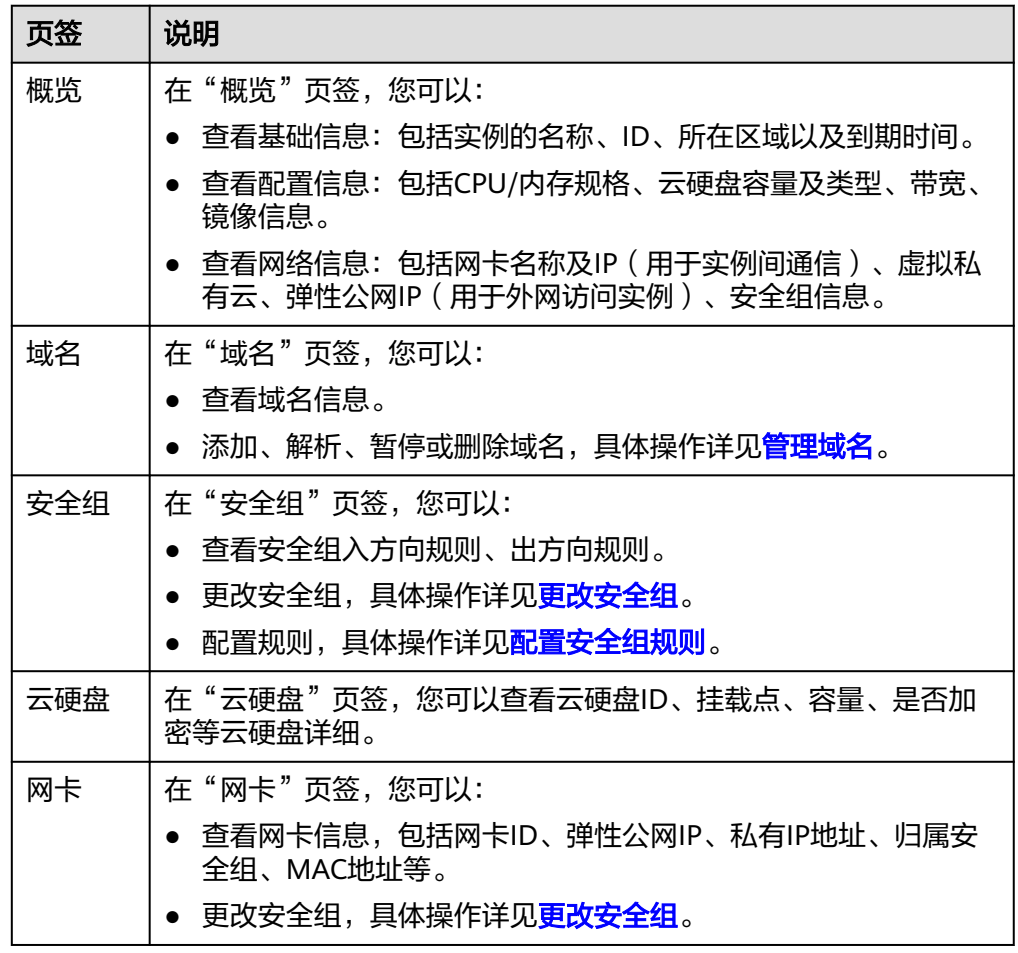

## **1.4.3** 设置**/**重置密码

本节介绍云服务器密码的设置/重置操作方法(支持批量操作),当您遇到如下场景, 请通过本节操作重置服务器密码。

- 云耀云服务器L实例没有初始密码,在第一次使用L实例时,请先设置密码。
- 密码丢失或密码过期时,通过重置密码设置新的密码。

#### 约束限制

- 仅支持在云服务器"关机"状态或者"运行中"状态下重置密码。云服务器在 "运行中"状态下重置密码时,重启后新密码才能生效。
- 已安装一键式密码重置插件。 对于来自其他云平台的服务器或从第三方下载的Linux私有镜像,通过此类私有镜 像创建的云耀云服务器L实例可能因为未安装一键式密码重置插件而无法重置密 码。请安装一键式密码重置插件后再重置密码,具体操作详见重置**Linux**[云服务器](https://support.huaweicloud.com/hecs_faq/faq_passwd_0002.html) [云主机密码\(未安装重置密码插件\)。](https://support.huaweicloud.com/hecs_faq/faq_passwd_0002.html)
- 请勿删除重置密码进程"CloudResetPwdAgent"和 "CloudResetPwdUpdateAgent",否则会导致一键式重装密码功能不可用。
- 云服务器使用的VPC网络DHCP不能禁用。
- 云服务器网络正常通行。

#### 操作步骤

- 1. 登录云耀云服务器L实例<mark>控制台</mark>。
- 2. 选择要重置密码的云耀云服务器L实例卡片,您可以通过以下任意方式重置密码。
	- 重置单台L实例密码
		- 在资源卡片上,选择"更多",单击"重置密码"。
		- 单击云耀云服务器L实例卡片,进入资源页面。选择"更多",单击"重 置密码"。
		- 单击云耀云服务器L实例卡片,进入资源页面。在左侧列表中选择"云主 机 VM", 单击"重置密码"。

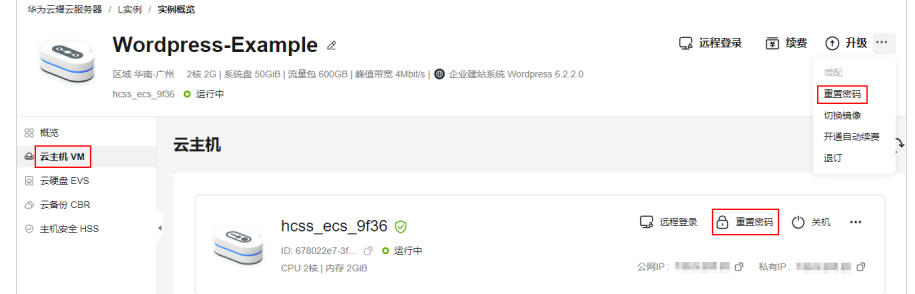

- 批量重置密码
	- 开启"批量操作"功能,勾选"全选"或选中多台待重置密码的L实例,单击 "重置密码"。

批量重置密码后,L实例的密码相同。

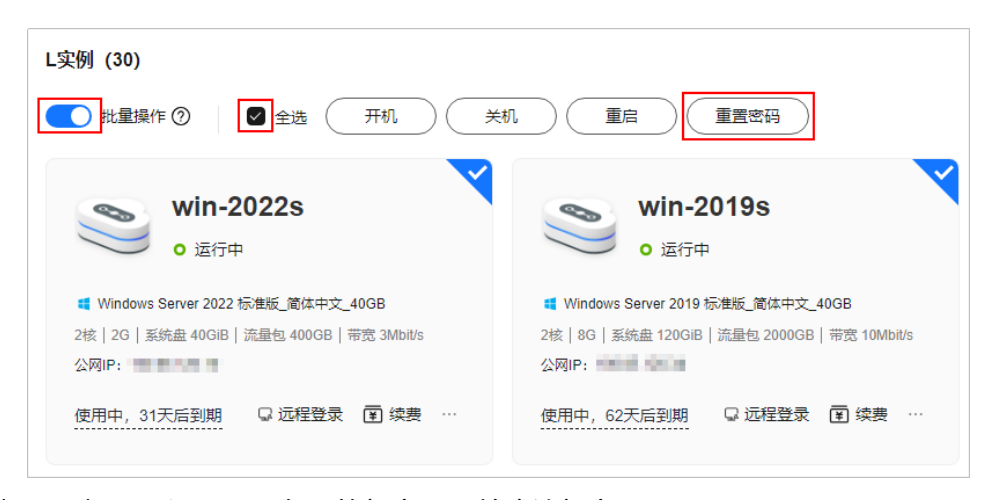

3. 根据界面提示,设置云服务器的新密码,并确认新密码。 运行中的云服务器需重启后新密码才能生效,请勾选"自动重启"。

#### 图 **1-12** 重置密码

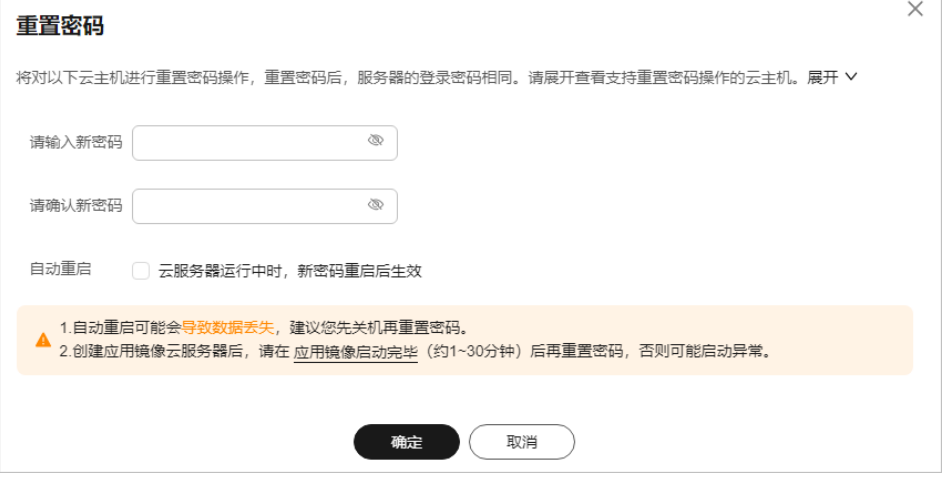

新密码的复杂度应满足密码设置规则。

#### <span id="page-26-0"></span>表 **1-3** 密码设置规则

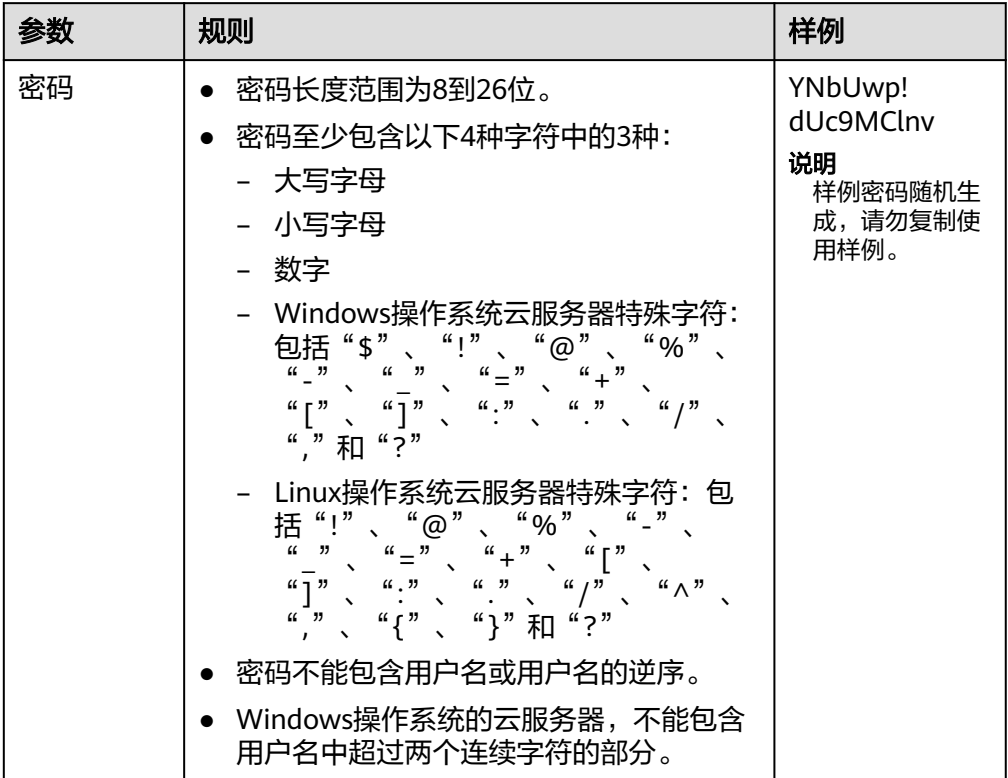

4. 单击"确定"。 云服务器开机后密码自动生效。

说明

- 系统执行重置密码操作时,请勿频繁执行。
- 重启实例通常需要花费几十秒至几分钟的时间,该时间具体取决于实例配置。

#### **1.4.4** 重装操作系统

使用镜像创建的云耀云服务器L实例操作系统运行异常时,您可以使用重装系统功能恢 复操作系统。

#### 重装须知

- 重装操作系统后云服务器IP地址不发生改变。
- 重装操作系统会清除系统盘数据,包括系统盘上的系统分区和所有其它分区,请 做好数据备份。
- 重装操作系统不影响数据盘数据。
- 重装操作系统后的几分钟,系统正在注入密码或密钥信息,在此期间请勿对云服 务器执行其他操作,避免密码或密钥信息注入失败导致云服务器无法登录。
- 重装操作系统后服务器会自动开机,其配置无变化,个性化设置(如DNS等)将 被重置 ,请重新配置。

#### 计费说明

重装操作系统是以原镜像进行系统重装,不收取额外费用。

#### 操作步骤

- 1. 登录云耀云服务器L实例<mark>控制台</mark>,单击资源卡片,进入L实例资源页面。
- 2. 云耀云服务器L实例提供了多处重装系统入口,您可以在以下任意位置进行操作。
	- 位置一: 在"概览"菜单服务器操作区域,选择更多操作,单击"重装系 统"。

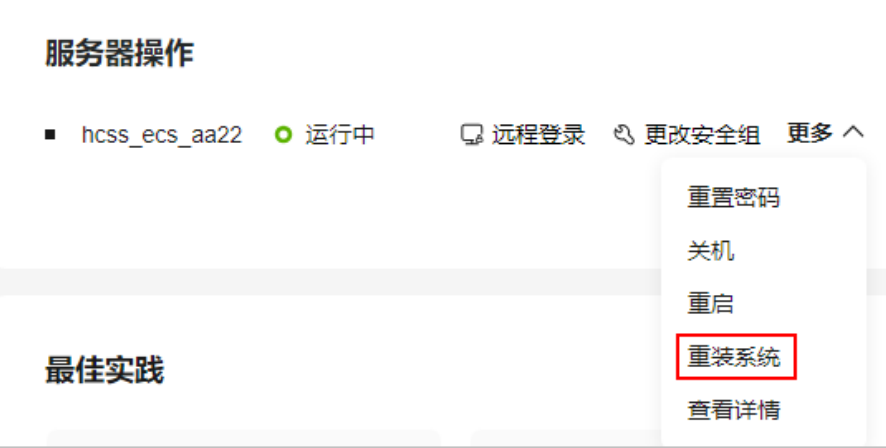

– 位置二:在"云主机 VM"菜单,选择更多操作,单击"重装系统"。

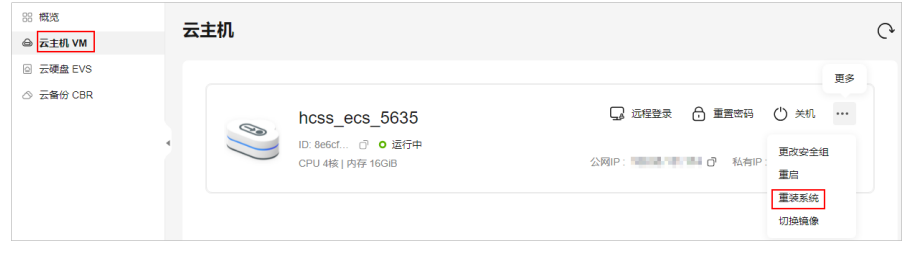

- 位置三:在"云主机 VM"菜单单击服务器名称。在详情页右上角,选择更 多操作,单击"重装系统"。
- 3. 进行重装系统的相关设置。
	- 勾选"立即关机"。重装操作系统前请先将云服务器关机,或根据页面提示 勾选"立即关机"。
	- 设置登录凭证。此凭证用于登录云服务器。重装操作系统后,云服务器的密 码将会被清除,请重新设置密码。
	- 阅读并勾选声明。

<span id="page-28-0"></span>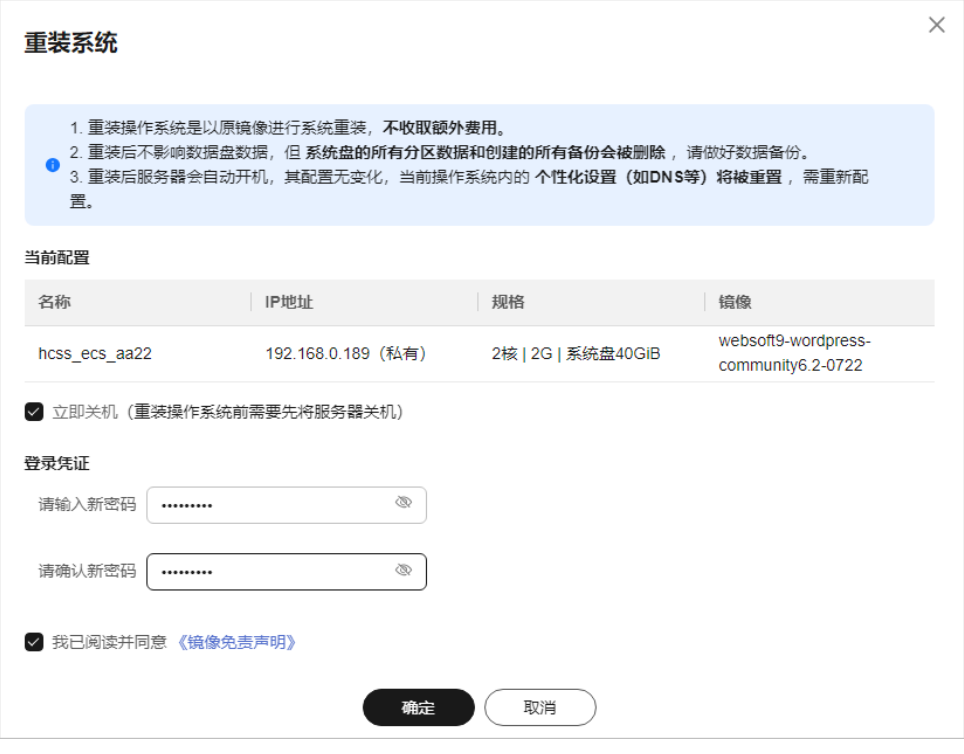

4. 单击"确定"。

重装系统后,云服务器自行启动,当云服务器再次为"运行中"状态时,表示重 装结束。

## **1.4.5** 切换操作系统

#### 操作场景

如果云耀云服务器L实例当前使用的操作系统不能满足业务需求,您可以使用"切换镜 像"功能将云耀云服务器L实例的操作系统变更为其他版本或其他操作系统。云耀云服 务器L实例切换操作系统时,仅支持如下场景:

- 支持L实例中的系统镜像、应用镜像之间互相切换。
- 支持Linux操作系统和部分Windows操作系统相互切换。

Windows操作系统指华为云商店Windows Server 2022/2019/2016/2012 R2 标准 版、数据中心版镜像或以此为镜像源创建的Windows私有镜像。

#### 切换操作系统须知

- 切换操作系统仅变更操作系统,不变更服务器规格。
- 切换操作系统后云服务器IP地址不发生改变。
- 切换操作系统会清除原系统盘数据,包括系统盘上的系统分区和所有其它分区, 请做好数据备份。
- 切换操作系统不影响数据盘数据。
- 切换操作系统后,云耀云服务器L实例将不再保留原操作系统。
- 切换操作系统后,您的业务运行环境需要在新的系统中重新部署。
- 切换操作系统后,云耀云服务器L实例会自动开机。
- 切换操作系统后的几分钟,系统正在注入密码信息,在此期间请勿对云服务器执 行其他操作,避免密码信息注入失败导致云服务器无法登录。
- 切换操作系统后的几分钟,系统正在进行准备工作, 在此期间请勿对云服务器执 行重启、关机操作,避免系统异常。

#### 约束限制

- 应用镜像有最低CPU、内存配置要求,如果当前云耀云服务器L实例CPU、内存配 置较低,则不支持切换到高配置要求的应用镜像。例如GitLab最低配置为2核 8G,则不支持2核4G的镜像切换到2核8G的GitLab应用镜像。
- 切换操作系统后,云耀云服务器L实例的登录密码将被清除,请重新<mark>设置密码</mark>,否 则无法登录切换后的操作系统。如果您切换的是应用镜像,请在<mark>[应用镜像启动完](https://support.huaweicloud.com/hecs_faq/faq_os_0001.html)</mark> [毕后再](https://support.huaweicloud.com/hecs_faq/faq_os_0001.html)重置密码,否则应用镜像可能启动异常。
- 在您的云耀云服务器L实例包含HSS服务的情况下,如果您使用私用镜像创建云耀 云服务器L实例或切换操作系统后,HSS为"未防护"异常状态请参考[使用私有镜](https://support.huaweicloud.com/hecs_faq/faq_host_0001.html) 像创建**/**[切换服务器后,主机安全\(](https://support.huaweicloud.com/hecs_faq/faq_host_0001.html)**HSS**)服务未启动怎么办?启用HSS。
- 如果私有镜像的镜像源来自其他云平台的服务器或从第三放下载,此类私有镜像 可能因未安装华为云提供的重置密码插件或缺少"onekey resetpasswd"特性标 签,而无法正常创建或切换L实例。请根据<mark>私有镜像未安装重置密码插件或缺少</mark> **onekey\_resetpasswd**[特性标签,无法使用镜像创建](https://support.huaweicloud.com/hecs_faq/faq_os_0002.html)**/**切换**L**实例怎么办?处理。

#### 计费说明

切换操作系统过程中不涉及退费和补缴费用。

其他镜像切换到Windows系统镜像或Windows私有镜像时,界面显示需补缴费用。在 支付过程中系统将使用代金券自动抵消,您实际支付金额为0。

#### 操作步骤

- 1. 登录云耀云服务器L实例<mark>控制台</mark>,单击资源卡片,进入L实例资源页面。
- 2. 云耀云服务器L实例提供了多处重装系统入口,您可以在以下任意位置进行操作。
	- 位置一: 在页面右上方, 选择更多操作, 单击"切换镜像"。

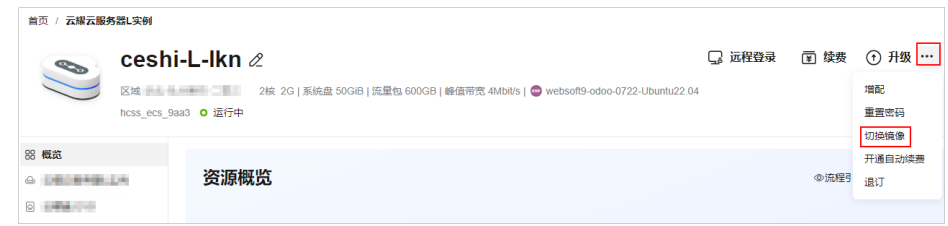

位置二: 在"概览"菜单"服务器操作"区域, 选择更多操作, 单击"切换 镜像"。

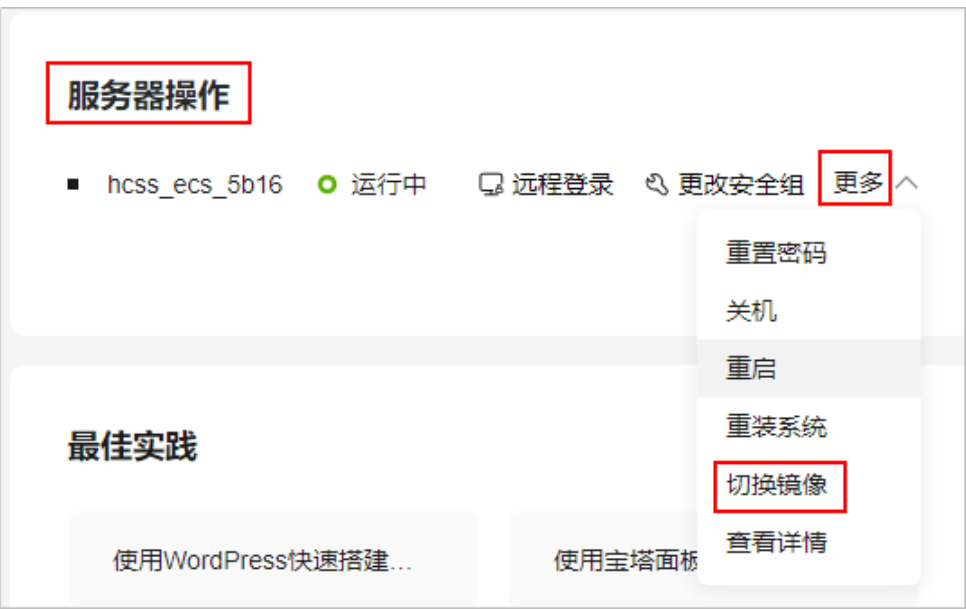

– 位置三:在"云主机 VM"菜单,选择更多操作,单击"切换镜像"。

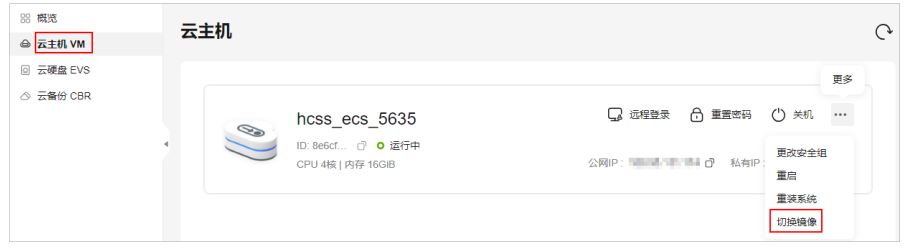

- 位置四: 在"云主机 VM"菜单单击服务器名称。在"服务器详情"页右上 角,选择更多操作,单击"切换镜像"。
- 3. 进行切换操作系统的相关设置。
	- 选择待切换的镜像。

私有镜像是由您现有华为云或其他云平台的云服务器创建而来,或从第三方 下载的镜像而来。列表显示您账号下同区域所有的私有镜像。

对于私有镜像,请根据<mark>使用私有镜像创建或切换云耀云服务器</mark>章节,先了解 私有镜像的约束限制、使用方法,再使用私有镜像。

#### 须知

- 选择Windows Server系统镜像时存在配置费用,在支付时系统使用代金券 自动抵扣,镜像的实际费用为0。
- 云耀云服务器L实例和私有镜像必须属于同一个区域,否则云耀云服务器L 实例无法选用镜像。例如,如果您想在"华北-北京四"区域创建实例,则 仅能选取"华北-北京四"的镜像。如需跨区域使用镜像,请先将其他区域 的镜像复制到当前区域。请参见<mark>跨区域复制镜像</mark>。
- 使用私有镜像创建或切换L实例时, 私有镜像无法使用, 提示"该镜像未 安装重置密码插件或缺少onekey\_resetpasswd特性标签,无法切换,请确 .<br>保安装插件并添加特性标签后再切换。"。请根据<mark>私有镜像未安装重置密</mark> 码插件或缺少**onekey\_resetpasswd**[特性标签,无法使用镜像创建](https://support.huaweicloud.com/hecs_faq/faq_os_0002.html)**/**切换**L** [实例怎么办?](https://support.huaweicloud.com/hecs_faq/faq_os_0002.html)处理。
- <span id="page-31-0"></span>勾选"立即关机"。云耀云服务器L实例在"运行中"时显示此选项。
- 阅读并勾选"协议许可"。

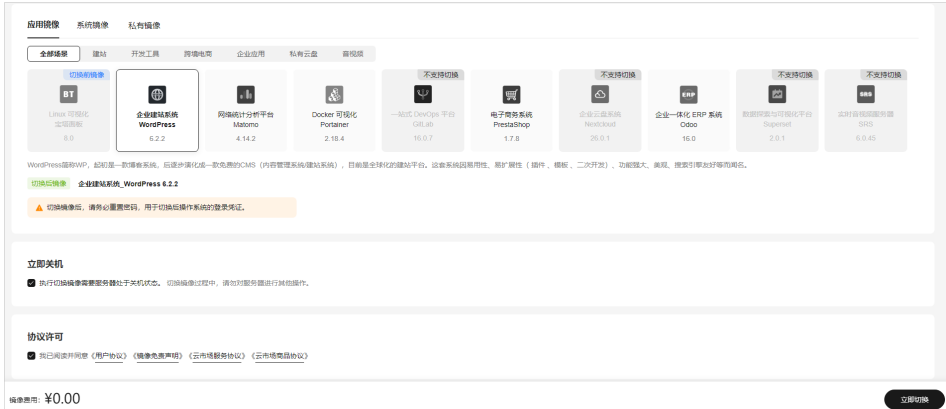

4. 单击"确定"。

切换操作系统后,云服务器自行启动。当云服务器再次为"运行中"状态时,表 示切换操作系统结束。

须知

切换操作系统后,云服务器的登录密码将被清除,请重新<mark>设置密码</mark>,用于登录切 换后的操作系统。如果您切换的是应用镜像,请在<mark>[应用镜像启动完毕后](https://support.huaweicloud.com/hcss_faq/faq_os_0000.html#section1)</mark>再重置密 码,否则应用镜像可能会登录失败。

## **1.5** 管理安全组

## **1.5.1** 更改安全组

本节操作介绍当云服务器的网卡需要变更所属安全组时的操作步骤。

#### 背景知识

安全组是一个逻辑上的分组,为同一个VPC内的云服务器提供访问策略。用户可以在 安全组中定义各种访问规则,当云服务器加入该安全组后,即受到这些访问规则的保 护。

系统为每个网卡默认创建一个默认安全组,默认安全组的规则是对出方向上的数据报 文全部放行,入方向访问受限。您可以使用默认安全组,也可以根据需要创建自定义 的安全组。

更多关于安全组的信息,请参阅文档。

#### 说明

安全组需在网络互通的情况下生效。若实例属于不同VPC,但同属于一个安全组,则此安全组不 生效,您可以使用对等连接等产品建立VPC连接互通。VPC连接请参见**VPC**[连接](https://support.huaweicloud.com/productdesc-vpc/overview_0002.html)。

#### <span id="page-32-0"></span>修改安全组

- 1. 登录云耀云服务器L实例<mark>控制台</mark>,单击资源卡片,进入L实例资源页面。
- 2. 在左侧列表中选择"云主机 VM",单击云主机名称,进入云主机详情页面。
- 3. 单击右上角"更改安全组"。 或者选择"安全组"页签,在"基本信息"区域中单击"更改安全组"。

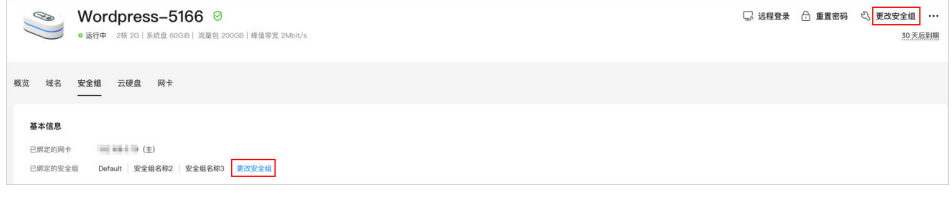

4. 根据界面提示,在列表中选择安全组。 您可以同时勾选多个安全组,此时,云服务器的访问规则遵循几个安全组规则的 并集。

如需创建新的安全组,请单击"新建安全组"。详细操作请参见<mark>[创建安全组](https://support.huaweicloud.com/usermanual-vpc/zh-cn_topic_0013748715.html)</mark>。

说明

使用多个安全组可能会影响云服务器的网络性能,建议您选择安全组的数量不多于5个。 5. 单击"确定",完成更改安全组的操作。

## **1.5.2** 配置安全组规则

#### 操作场景

您可以通过设置安全组规则,保证云服务器等实例的网络安全。

- 入方向:入方向规则放通网络流量,指从外部请求安全组规则下的云服务器。
- 出方向:出方向规则放通网络流量。指安全组规则下的云服务器访问安全组外的 实例。

#### 操作步骤

- 1. 登录云耀云服务器L实例<mark>控制台</mark>,单击资源卡片,进入L实例资源页面。
- 2. 在左侧列表中选择"云主机 VM",单击云主机名称,进入云主机详情页面。
- 3. 在"安全组"页签,选择配置"入方向规格",单击"添加规则",添加入方向 规则。 单击"+"按钮,可以依次增加多条入方向规则。 常用的安全组规则配置示例。

#### 图 **1-13** 添加入方向规则

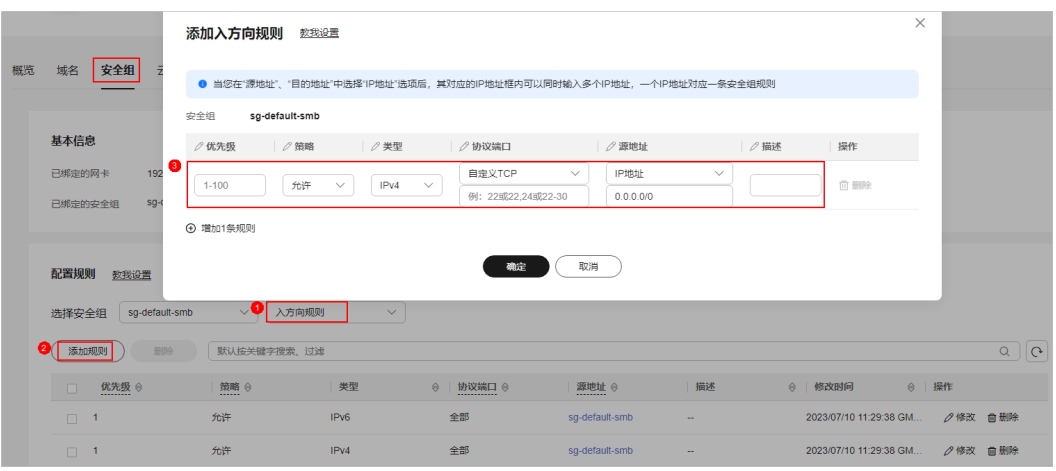

#### 表 **1-4** 入方向规则参数说明

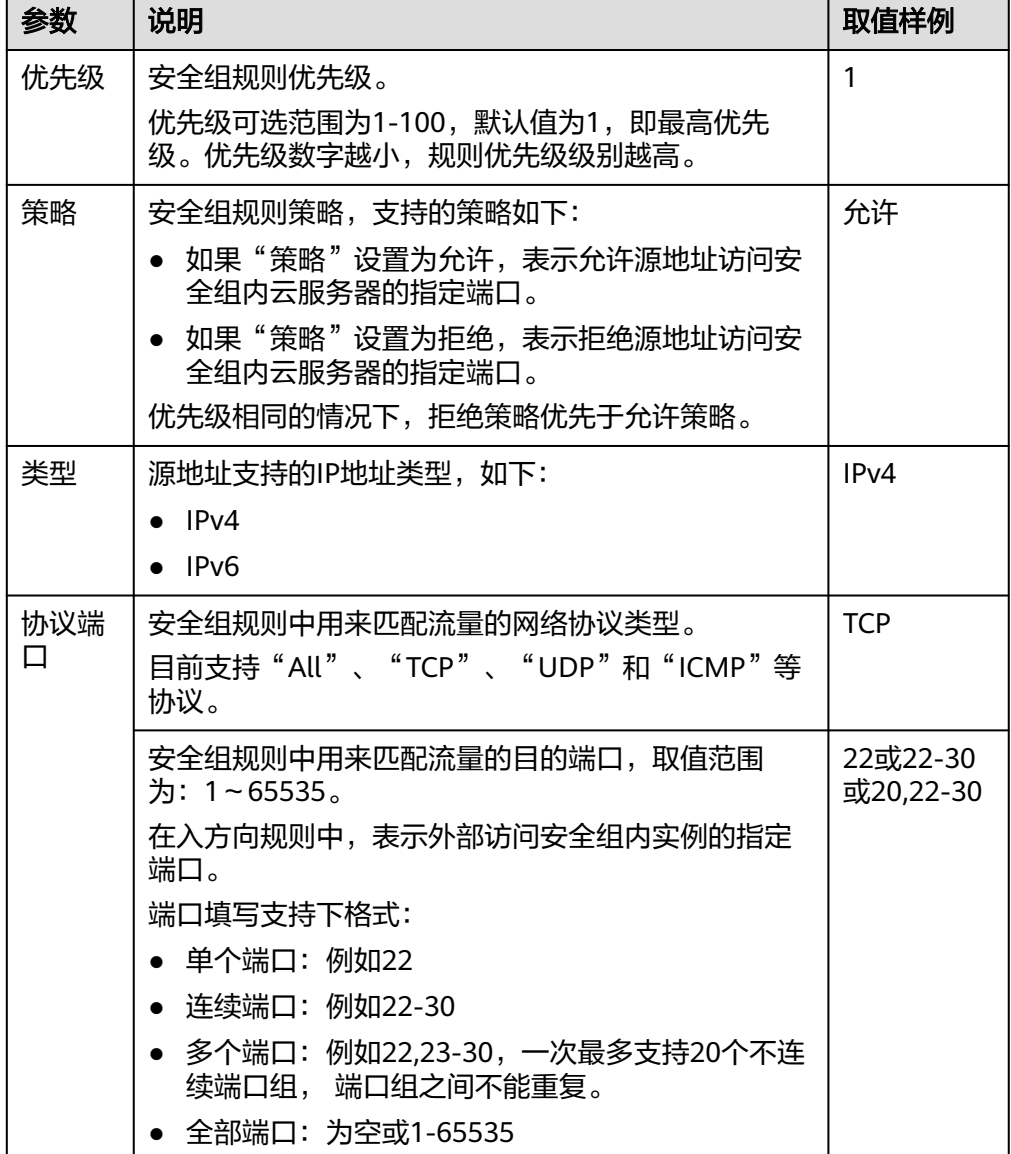

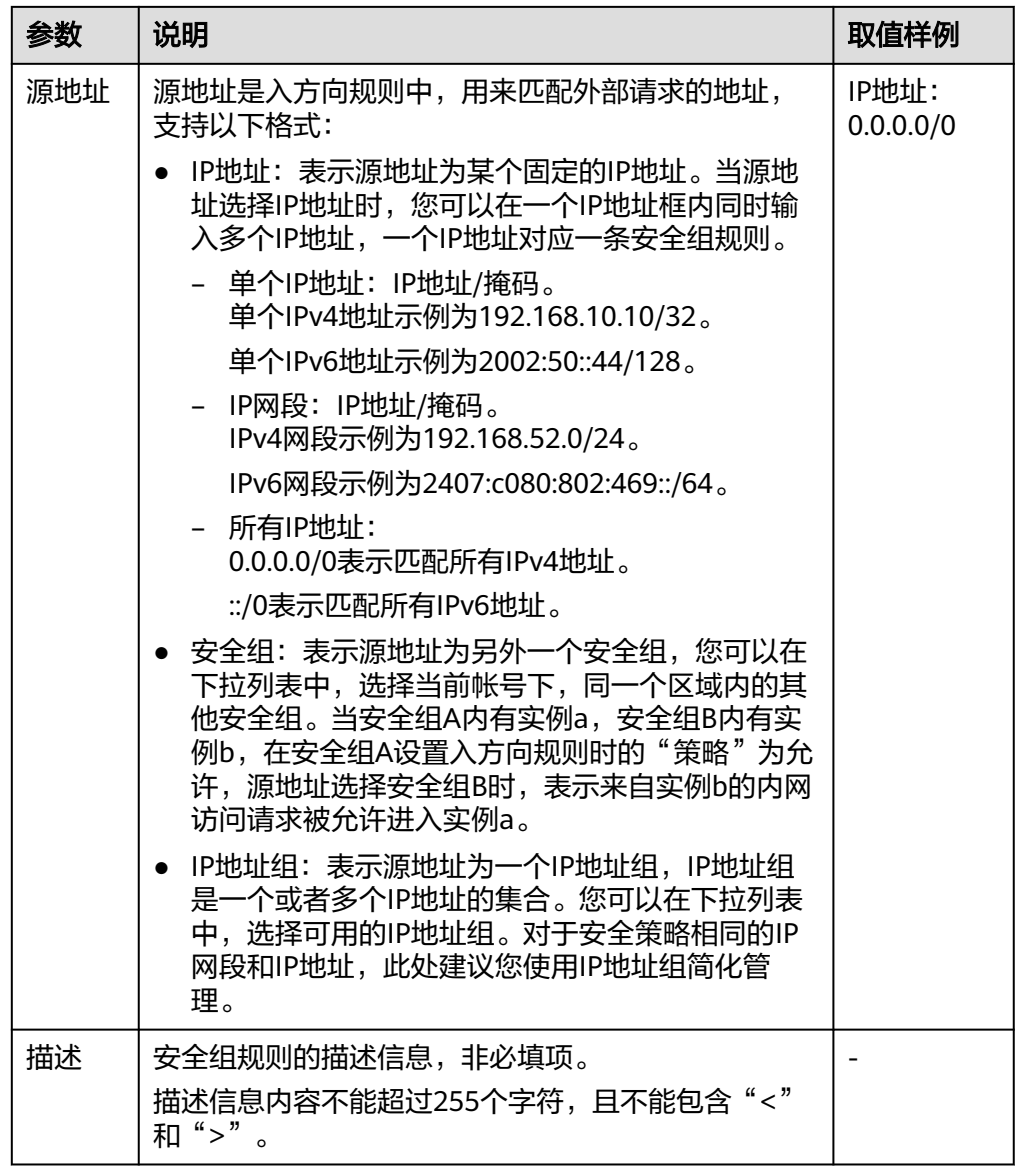

4. 在"安全组"页签,选择配置"出方向规格",单击"添加规则",添加出方向 规则。

单击"+"按钮,可以依次增加多条出方向规则。

表 **1-5** 出方向规则参数说明

| 参数  | 说明                                                             | 取值样例 |
|-----|----------------------------------------------------------------|------|
| 优先级 | 安全组规则优先级。<br>优先级可选范围为1-100,默认值为1,即最高优先<br>级。优先级数字越小,规则优先级级别越高。 |      |

![](_page_35_Picture_170.jpeg)

![](_page_36_Picture_292.jpeg)

#### 5. 单击"确定",完成安全组规则配置。

#### 结果验证

安全组规则配置完成后,需要验证对应的规则是否生效。假设您在云服务器上部署了 网站,希望用户能通过HTTP(80端口)访问到您的网站,您添加了一条入方向规则, 如表**1-6**所示。

#### 表 **1-6** 安全组规则

![](_page_36_Picture_293.jpeg)

#### **Linux**云服务器

<span id="page-37-0"></span>Linux云服务器上验证该安全组规则是否生效的步骤如下所示。

- 1. 登录云服务器。
- 2. 运行如下命令查看TCP 80端口是否被监听。 **netstat -an | grep 80** 如果返回结果如图**1-14**所示,说明TCP 80端口已开通。

图 **1-14** Linux TCP 80 端口验证结果

![](_page_37_Picture_302.jpeg)

3. 在浏览器地址栏里输入"http://*云服务器公网IP地址*"。 如果访问成功,说明安全组规则已经生效。

#### 相关操作

在"入方向规则"和"出方向规则"页签,您也可以对已有的规则进行修改、复制或 删除。

删除安全组规则会导致部分功能无法使用:

- 删除TCP(20-21)规则会导致无法通过FTP协议向云服务器上传或下载文件。
- 删除ICMP规则会导致使用Ping程序测试云服务器无法连通。
- 删除TCP(443)规则会导致无法使用HTTPS协议访问网站。
- 删除TCP(80)规则会导致无法使用HTTP协议访问网站。
- 删除TCP(22)规则会导致无法通过SSH协议远程连接到Linux操作系统云服务 器。
- 删除TCP(3389)规则会导致无法通过RDP协议远程连接Windows操作系统云服 务器。

## **1.5.3** 应用镜像安全组配置示例

本节介绍L实例各种应用镜像常用的安全组配置,您可根据需要添加更多规则。更多安 全组配置示例。

- 如下示例中,出方向默认全通,仅介绍入方向规则配置方法。
- 如下示例中,可自定义优先级。优先级可选范围为1-100,默认值为1,即最高优 先级。优先级数字越小,规则优先级级别越高。

#### **WordPress** 应用镜像安全组配置

#### 表 **1-7** 安全组规则

![](_page_37_Picture_303.jpeg)

![](_page_38_Picture_290.jpeg)

## 宝塔面板应用镜像安全组配置

表 **1-8** 安全组规则

| 优先级 | 策略 | 类型   | 协议端口            | 源地址       | 描述                         |
|-----|----|------|-----------------|-----------|----------------------------|
| 100 | 允许 | IPv4 | TCP:<br>3306    | 0.0.0.0/0 | 允许访问MySQL数据库。              |
| 100 | 允许 | IPv4 | TCP:<br>9090    | 0.0.0.0/0 | 允许访问phpMyAdmin数据库<br>管理工具。 |
| 100 | 允许 | IPv4 | TCP:<br>8888    | 0.0.0.0/0 | 允许访问宝塔面板。                  |
| 100 | 允许 | IPv4 | <b>TCP: 443</b> | 0.0.0.0/0 | 允许使用HTTPS协议访问应用管<br>理页面。   |
| 100 | 允许 | IPv4 | <b>TCP: 80</b>  | 0.0.0.0/0 | 允许使用HTTP协议访问应用管<br>理页面。    |

## **Matomo** 应用镜像安全组配置

#### 表 **1-9** 安全组规则

![](_page_38_Picture_291.jpeg)

#### **Portainer** 应用镜像安全组配置

#### 表 **1-10** 安全组规则

![](_page_39_Picture_279.jpeg)

### **GitLab** 应用镜像安全组配置

#### 表 **1-11** 安全组规则

![](_page_39_Picture_280.jpeg)

## **PrestaShop** 应用镜像安全组配置

#### 表 **1-12** 安全组规则

![](_page_39_Picture_281.jpeg)

#### **Odoo** 应用镜像安全组配置

表 **1-13** 安全组规则

| 优先级 | 策略 | 类型                | 协议端口            | 源地址       | 描述                       |
|-----|----|-------------------|-----------------|-----------|--------------------------|
| 100 | 允许 | IP <sub>V</sub> 4 | <b>TCP: 80</b>  | 0.0.0.0/0 | 允许使用HTTP协议访问应用<br>管理页面。  |
| 100 | 允许 | IP <sub>V</sub> 4 | <b>TCP: 443</b> | 0.0.0.0/0 | 允许使用HTTPS协议访问应用<br>管理页面。 |

## **Superset** 应用镜像安全组配置

表 **1-14** 安全组规则

| 优先<br>级 | 策略 | 类型   | 协议端口             | 源地址       | 描述                       |
|---------|----|------|------------------|-----------|--------------------------|
| 100     | 允许 | IPv4 | <b>TCP: 443</b>  | 0.0.0.0/0 | 允许使用HTTPS协议访问应<br>用管理页面。 |
| 100     | 允许 | IPv4 | <b>TCP: 80</b>   | 0.0.0.0/0 | 允许使用HTTP协议访问应用<br>管理页面。  |
| 100     | 允许 | IPv4 | <b>TCP: 3306</b> | 0.0.0.0/0 | 允许访问MySQL数据库。            |

## **Nextcloud** 应用镜像安全组配置

#### 表 **1-15** 安全组规则

![](_page_40_Picture_260.jpeg)

#### <span id="page-41-0"></span>**SRS** 应用镜像安全组配置

![](_page_41_Picture_324.jpeg)

![](_page_41_Picture_325.jpeg)

## **1.6** 管理域名

## **1.6.1** 域名概述

部署一个网站或Web应用后,若要使该网站能够在Internet上通过域名直接访问,需要 为网站注册域名、备案以及配置解析。L实例控制台集成了管理域名功能, "管理域 名"章节介绍如何在L实例控制台为L实例添加并解析域名。

#### 通过域名访问网站流程

1. 注册域名。

您可以选择华为云作为域名注册服务商为您的网站<mark>注册域名</mark>,也可以使用已经在 第三方注册的域名。

2. 准备服务器。

请选择并购买L实例。

3. 备案网站和域名。

根据国家以及工信部的要求,要开办网站必须先办理网站及域名备案。请在华为 云备案中心备案,华为云为您提供免费的备案服务,具体操作详见<mark>快速完成网站</mark> [备案。](https://support.huaweicloud.com/qs-icp/icp_07_0002.html)

#### 说明

L实例购买3个月(包含多次续费后累计时长)以上才支持备案。

4. 添加并解析域名

添加域名后,须解析域名,域名解析后才能正常提供网站服务。

#### <span id="page-42-0"></span>域名注册、解析和备案的关系

● 必须完成域名注册后,才能为域名配置解析记录。

域名的注册商和DNS服务商可以不一致,域名的DNS服务器设置决定了为域名提 供解析的DNS服务商。

- 通过华为云注册的域名,默认使用华为云DNS进行解析。您可以通过修改域 名的DNS服务器设置选择不同的DNS服务商进行域名解析。
- 通过华为云注册完成的域名需要在DNS(云解析服务)上添加域名及解析记 录才可以被正常解析。
- 若域名的DNS服务器设置为其他DNS服务商,则需要到对应DNS服务商处为 域名配置解析记录。
- 备案是国家和工信部的要求,其对应的主体是网站服务器以及域名,备案需要在 域名注册和网站搭建之后进行。
- 备案与域名解析没有关系,域名访问网站包含以下两个阶段:
	- Web浏览器通过DNS服务器进行域名解析,获取网站的IP地址。
	- 浏览器访问网站IP。

域名解析实现访问网站的第一阶段,备案控制访问网站的第二阶段。如果网站没 有进行备案,则即使域名成功解析,Web浏览器仍然无法成功访问网站IP。最终 访问网站失败。

#### **1.6.2** 添加域名

当您通过L实例对外提供网站服务时,需要添加并解析域名。本文介绍如何为L实例添 加域名。

#### 说明

请确认是否计划配套使用云耀负载均衡,如果配套使用,请直接将域名添加到云耀负载均衡上而 不是L实例,这样能为您减少不必要的重复操作。具体操作详见<mark>添加并解析域名</mark>。

#### 约束限制

待添加的域名未被注册也可以成功添加,但是添加后必须完成注册和备案,才能正常 访问网站。为了保证添加的域名可以正常使用,建议您先注册域名并完成备案,再添 加域名。

- 如未注册域名,请单击<mark>注册域名</mark>注册(付费 ),具体操作详见<mark>流程指引</mark>。
- 如未备案域名,请在华为云<mark>备案中心</mark>备案此域名(免费 ),具体操作详见<mark>[快速完](https://support.huaweicloud.com/qs-icp/icp_07_0002.html)</mark> [成网站备案](https://support.huaweicloud.com/qs-icp/icp_07_0002.html)。

#### 添加域名

- 1. 登录云耀云服务器L实例<mark>控制台</mark>,单击资源卡片,进入L实例资源页面。
- 2. 在左侧列表中选择"云主机 VM",单击云主机名称,进入云主机详情页面。
- 3. 选择"域名"页签,单击"添加域名"。

<span id="page-43-0"></span>![](_page_43_Picture_140.jpeg)

4. 配置域名信息,单击"确定"。

![](_page_43_Picture_141.jpeg)

5. 在"域名"页签查看已添加的域名。 添加域名后,请继续<mark>解析域名</mark>,域名解析后才能正常提供网站服务。

#### 相关操作

域名添加后,如果您想更换域名或者不再使用当前的域名,您可以单击域名操作列表 中的"移除", 根据界面提示将域名和云服务器解绑。

#### 说明

移除域名会同时删除域名下的解析记录,您将无法通过此域名访问网站。如果重新添加此域名, 需要再次解析,请谨慎操作。

## **1.6.3** 解析域名

添加域名后,请继续解析域名,域名解析后才能正常提供网站服务。

#### 前提条件

已经为L实例添加域名。

#### 约束限制

- 检查域名是否过期、状态是否正常。过期、非正常状态的域名无法解析成功。具 体操作,请参见<mark>解析不生效怎么办</mark>。
- 请确认是否在24小时内修改过域名的DNS服务器,修改DNS服务器并不能立即生 效, 最长需要48小时才能生效。

#### 解析域名

- 1. 在服务器"域名"页签,单击域名操作列表中的"解析域名"。
- 2. 配置如下信息,将域名或子域名解析至当前云服务器的公网IP,单击"确定"。

![](_page_44_Picture_232.jpeg)

![](_page_44_Picture_233.jpeg)

#### 3. (可选)更改DNS服务器地址。

如果域名为非华为云注册的域名并且非华为云DNS服务器,系统无法直接解析域 名。若要正常解析域名,请到DNS服务商将DNS服务器改为如下华为云DNS服务 器。

#### 说明

- 在华为云注册的域名,请忽略此步骤。
- 更改后的DNS服务器地址将于48小时内生效,具体生效时间请以域名注册商处的说明 为准。
- ns1.huaweicloud-dns.com:中国大陆各区域DNS服务器地址
- ns1.huaweicloud-dns.cn:中国大陆各区域DNS服务器地址
- ns1.huaweicloud-dns.net:除中国大陆之外国家或地区DNS服务器地址
- ns1.huaweicloud-dns.org:除中国大陆之外国家或地区DNS服务器地址
- 4. 在"域名"页签看解析的域名。

<span id="page-45-0"></span>![](_page_45_Picture_234.jpeg)

完成上述操作后,在Web浏览器输入"http://域名"即可访问网站。

如果您需要使用HTTPS安全协议,请为L实例[申请并安装](https://support.huaweicloud.com/usermanual-ccm/ccm_01_0073.html)**SSL**证书。安装证书后即可通 过"https://域名"访问网站。

## **1.7** 管理镜像

## **1.7.1** 管理应用镜像

云耀云服务器L实例提供严选的应用镜像和系统镜像。

- 系统镜像通过登录云服务器,在云服务界面进行配置操作。登录云服务器请参见 远程登录**Windows**[云服务器\(](#page-5-0)**VNC**方式)或远程登录**Windows**[云服务器\(](#page-6-0)**VNC** [方式\)](#page-6-0)。
- 应用镜像通过登录其可视化的管理页面,在管理页面配置操作。

本文介绍应用镜像的注意事项、登录应用管理页面及获取应用镜像相关组件的登录凭 证的操作。

#### 注意事项

对于使用应用镜像创建的云耀云服务器L实例,请[确保应用镜像启动完毕后](https://support.huaweicloud.com/hecs_faq/faq_os_0001.html)再进行重置 **密码、重启或开关机操作**。在应用镜像启动期间,进行重启或开关机操作可能导致无 法正常登录应用镜像管理界面。

#### 登录应用镜像管理页面

1. 登录云耀云服务器L实例<mark>控制台</mark>,单击资源卡片,进入L实例资源页面。

2. 在"概览"页"镜像信息"中,单击"管理"进入管理页面。

<span id="page-46-0"></span>![](_page_46_Picture_161.jpeg)

第一次进入应用镜像的管理页面时,需要初始化应用镜像,后续单击"管理"可 直接进入管理页面。在初始化过程中,您将设置或修改登录应用镜像的用户名密 码。

各应用镜像的初始化操作见下表。

![](_page_46_Picture_162.jpeg)

#### 获取应用镜像相关组件的登录凭证

登录云服务器,运行sudo cat /credentials/password.txt命令获取应用镜像管理页 面、相关组件的登录用户名密码。

例如在WordPress应用镜像获取的信息如下。

● WordPress中MySQL的信息,包括版本号10.4、端口号3306、默认密码、默认名 称、默认用户。

**password.txt**文件中没有WordPress预置的默认用户名密码信息,表示WordPress 的登录用户名由用户设置。

<span id="page-47-0"></span>● phpmyadmin的端口号为9090、phpmyadmin管理MySQL的端口号为3306。如果 您想要访问phpmyadmin并能通过phpmyadmin管理MySQL,就要在云服务器放 通9090和3306端口。

![](_page_47_Picture_3.jpeg)

## **1.7.2** 管理私有镜像

#### 操作场景

您可以通过私有镜像,快速创建与该镜像配置相同的云耀云服务器L实例,或者使用私 有镜像切换操作系统。

私有镜像是由您现有华为云或其他云平台的云服务器创建而来,或从第三方下载的镜 像而来。私有镜像通过创建或导入后,才能被云耀云服务器L实例使用。

#### 计费说明

私有镜像不收费。

如果您使用华为云云商店的Windows私有镜像,界面显示需补缴费用。在支付过程中 系统将使用代金券自动抵消,您实际支付金额为0。

#### 约束限制

表 **1-17** L 实例私有镜像约束限制

| 约束项        | 说明                                            |
|------------|-----------------------------------------------|
| 区域         | 云服务器和私有镜像必须属于 <b>同一个区域</b> ,否则云服务器无法选用镜<br>像。 |
| 云服务器<br>架构 | 仅支持X86架构的私有镜像,不支持ARM架构的私有镜像。                  |

![](_page_48_Picture_243.jpeg)

## 准备工作

#### 须知

云服务器和私有镜像必须属于同一个区域,否则云服务器无法选用镜像。例如,如果 您想在"华北-北京四"区域创建实例,则仅能选取"华北-北京四"的镜像。如需跨区 域使用镜像,请先将其他区域的镜像复制到当前区域。请参见<mark>跨区域复制镜像</mark>。

表 **1-18** 通过镜像服务创建或者导入镜像

![](_page_48_Picture_244.jpeg)

![](_page_49_Picture_202.jpeg)

#### 使用私有镜像创建云耀云服务器 **L** 实例

在镜像服务中创建或导入私有镜像后,在创建云耀云服务器L实例时即可在列表中选择 该私有镜像。具体操作详见[购买云耀云服务器](#page-8-0)**L**实例。

说明

如果您的私有镜像没有在列表中显示,请检查您创建私有镜像的区域是否和所在的云耀云服务器 L实例区域一致。

![](_page_49_Picture_203.jpeg)

#### 将操作系统切换到私有镜像

在镜像服务中创建或导入私有镜像后,云耀云服务器L实例在切换操作系统时即可在列 表中选择该私有镜像。具体操作详见<mark>切换操作系统</mark>。

#### <span id="page-50-0"></span>说明

如果您的私有镜像没有在列表中显示,请检查您创建私有镜像的区域是否和所在的云耀云服务器 L实例区域一致。

![](_page_50_Picture_128.jpeg)

#### 相关操作

使用私有镜像创建或切换云耀云服务器L实例后,请及时检查云服务器是否安装了一键 式密码重置插件,如果未安装请及时安装。安装一键式密码重置插件后,在您遗忘密 码时可重置密码,否则无法使用重置密码功能。

- 如果您知晓您的私有镜像服务器密码,请参考安装插件。
- 如果您遗忘了您的私有镜像服务器密码,请参安装插件。

## **1.8** 管理云硬盘

## **1.8.1** 查看云硬盘主要信息及操作

#### 背景知识

云硬盘(Elastic Volume Service, EVS)可以为云主机提供高可靠、高性能、规格丰 富并且可弹性扩展的块存储服务。云硬盘包括系统盘和数据盘。

云耀云服务器L实例默认包含系统盘。如果您的云耀云服务器L实例不包含数据盘,需 要增加一个数据盘,请通过[云耀云服务器](#page-52-0)**L**实例增配操作购买数据盘。

#### 约束限制

新购买的数据盘不能直接使用,请登录云主机初始化数据盘,初始化后的数据盘才可 以正常使用(系统盘不需要初始化)。具体操作详见。

#### <span id="page-51-0"></span>查看云硬盘主要信息及操作

- 1. 登录云耀云服务器L实例<mark>控制台</mark>,单击资源卡片,进入L实例资源页面。
- 2. 在左侧列表中单击"云硬盘 EVS",可查看到套餐包含的云硬盘主要信息及操 作。
	- 主要信息包括云硬盘名称、类型、容量、规格。
	- 云硬盘支持扩容、查看监控数据操作。

#### **1.8.2** 扩展数据盘容量

当已有数据盘容量不足时,您可以扩大该数据盘的容量。

#### 约束限制

- 磁盘扩容不会影响云主机的已有数据,但误操作可能会导致数据丢失或异常,建 议扩容前通过云备份对数据备份。
- 仅支持单独扩容数据盘,数据盘扩容后的容量上限为1024 GiB。 不支单独扩容系统盘,您可通过升级整体实例规格扩容系统盘。具体操作步骤详 [见升级云耀云服务器](https://support.huaweicloud.com/usermanual-hecs/hecs_03_0020.html#section4)**L**实例。
- 当前云硬盘只支持扩大容量,不支持缩小容量。
- 扩容量到期时间与所绑定的云耀云服务器L实例一致,且扩展容量无法单独退订。
- 云主机处于"运行中"、"关机"状态时,才能进行扩容操作。

#### 计费

扩容的数据盘容量的单价和购买云耀云服务器L实例时增加的数据盘容量的单价一致。

#### 前提条件

数据盘已经初始化。如果数据盘未初始化时对数据盘扩容,扩容后仅需对数据盘初始 化即可使用,无须执行**2.**步骤二:扩展磁盘分区和文件系统。。数据盘初始化操作详 见。

#### 操作流程

#### 1. 步骤一:在控制台扩展云硬盘容量。

通过管理控制台扩容成功后,仅扩大了云硬盘的存储容量,此时不能正常使用扩 展的容量。

#### 说明

对于Windows云主机,如果在"关机"状态下扩容磁盘,则开机后数据盘的新增容量会自 动扩展至末尾分区内,此时新增容量可以直接使用,无须执行步骤二。

#### 2. [步骤二:扩展磁盘分区和文件系统](#page-52-0)。

登录云服务器,将扩展的容量增加到已有分区或者分配为新的分区,扩展分区和 文件系统后,才能正常使用扩展的容量。

#### 步骤一:在控制台扩展云硬盘容量

1. 登录云耀云服务器L实例<mark>控制台</mark>,单击资源卡片,进入L实例资源页面。

- <span id="page-52-0"></span>2. 在左侧列表中选择"云硬盘 EVS",单击"扩容"。
- 3. 在扩容页面,输入数据盘目标容量。 如果您的云耀云服务器L实例包含云备份,在扩容页面将会显示"扩容云备份"配 置项。请根据您的需要,选择是否对云备份扩容。
	- 如果需要对云备份扩容,请勾"选扩容云备份",并输入云备份目标容量。
	- 如果不需要对云备份扩容,请忽略此配置。

![](_page_52_Picture_186.jpeg)

4. 单击"立即购买",根据界面提示完成购买。 购买后,在控制台查看扩容后的数据盘容量是否正常。

#### 步骤二:扩展磁盘分区和文件系统

请登录云服务器扩展分区和文件系统:

- Windows操作步骤详见
- Linux操作系统详见

## **1.8.3** 增加数据盘

#### 操作场景

L实例的磁盘包括系统盘和数据盘。系统盘在创建云主机时自动创建并挂载,无需单独 购买。数据盘包括如下两种创建方式:

- 在购买L实例的时候一同购买数据盘。购买数据盘后,由系统自动挂载给云主机。
- 在购买了L实例之后,单独购买数据盘。购买数据盘后,由系统自动挂载给云主 机。

本节操作介绍购买了云服务器之后,新增磁盘的操作步骤。

#### 约束限制

云耀云服务器L实例仅支持挂载一个数据盘,如果已经有一块数据盘,则不能再增 加数据盘。

#### 说明

仅支持在L实例控制台新增数据盘,不支持在云硬盘控制台新增并挂载数据盘,不支持挂载 已有的数据盘。

● 增加的数据盘到期时间与所挂载的云耀云服务器L实例一致,已挂载的数据盘不支 持单独卸载和退订。

云主机处于"运行中"、"关机"状态时,才能进行增配操作。

#### <span id="page-53-0"></span>计费

单独购买数据盘容量的单价和购买云耀云服务器L实例时增加的数据盘容量的单价一 致。

#### 操作步骤

- 1. 登录云耀云服务器L实例<mark>控制台</mark>,单击资源卡片,进入L实例资源页面。
- 2. 单击右上角"增配"。
- 3. 选择待增加的服务。

![](_page_53_Picture_155.jpeg)

说明

- 新增的数据盘由系统自动挂载给L实例。
- 增加的数据盘不能直接使用,请登录云主机初始化数据盘,初始化后的数据盘才可以正 常用。具体操作详见<mark>初始化数据盘</mark>。
- 新增数据盘与L实例的到期时间相同。
- 4. 阅读并勾选协议,单击"立即购买",根据界面提示完成购买。 购买后,在控制台查看增加的服务。

## **1.9** 管理云备份

## **1.9.1** 查看云备份主要信息及操作

#### 背景知识

云备份 (Cloud Backup and Recovery, CBR)可以为云服务器、云硬盘提供简单易用 的备份服务,当发生病毒入侵、人为误删除、软硬件故障等事件时,可将数据恢复到 任意备份点。

云备份由备份、存储库和策略组成。

- 备份即一个备份对象执行一次备份任务产生的备份数据,包括备份对象恢复所需 要的全部数据。
- 云备份使用存储库来存放备份。您购买的云服务器若已经包含云备份,服务器或 磁盘默认已经绑定至存储库。服务器或磁盘产生的备份则会存放至绑定的存储库 中。
- 策略分为备份策略和复制策略。
	- 备份策略:需要对备份对象执行自动备份操作时,可以设置备份策略。通过 在策略中设置备份任务执行的时间、周期以及备份数据的保留规则,将备份 存储库绑定到备份策略,可以为存储库执行自动备份。
	- 复制策略:需要对备份或存储库执行自动复制操作时,可以设置复制策略。 通过在策略中设置复制任务执行的时间、周期以及备份数据的保留规则,将 备份存储库绑定到复制策略,可以为存储库执行自动复制。复制产生的备份 需要存放在复制存储库中。

更多内容请参见。

#### 操作步骤

- 1. 登录云耀云服务器L实例<mark>控制台</mark>,单击资源卡片,进入L实例资源页面。
- 2. 在左侧列表中单击"云备份 CBR", 可查看到套餐包含的云备份主要信息。

![](_page_54_Picture_219.jpeg)

## <span id="page-55-0"></span>**1.9.2** 增加并绑定云备份

不支持在L实例控制台增加并绑定云备份,请在**云备份控制台**创建云备份,并绑定L实 例。

#### 说明

L实例仅支持云服务器备份类型。

- 1. 云备份绑定L实例。
	- 您可以在云备份控制台创建云服务器备份,在创建云服务器备份时即选择并 绑定L实例,具体操作详见<mark>购买云服务器备份存储库</mark>。
	- 您也可以创建云服务器备份后绑定L实例,或使用已有云服务器备份绑定L实 例,具体操作详见<mark>绑定服务器</mark>。
- 2. 查看云备份信息,具体操作详见<mark>[查看存储库](https://support.huaweicloud.com/usermanual-cbr/cbr_03_0002.html)</mark>。

## **1.9.3** 备份云耀云服务器 **L** 实例

您的云耀云服务器L实例包含云备份服务后,您可以为服务器绑定备份策略自动备份, 也可以手动执行备份。

#### 前提条件

您的云耀云服务器L实例已经包含云备份服务。

#### 约束限制

仅支持对云服务器中所有云硬盘(系统盘和数据盘)进行整体备份或恢复数据。不支 持单独对系统盘或数据盘备份或恢复数据。

#### 方式一:根据备份策略自动备份

步骤**1** 登录云耀云服务器L实[例控制台,](https://console.huaweicloud.com/smb/?region=cn-east-3#/resource/list)单击资源卡片,进入L实例资源页面。

步骤**2** 在左侧列表中选择"云备份 CBR",单击"绑定策略"。

![](_page_55_Picture_223.jpeg)

步骤**3** 设置备份策略信息。

参数说明参见表 [备份策略参数说明。](https://support.huaweicloud.com/usermanual-cbr/cbr_03_0025.html)

说明

备份越频繁,保留的备份份数越多或时间越长,对数据的保护越充分,但是占用的存储库空间也 越大。请根据数据的重要级别和业务量综合考虑选择,重要的数据采用较短的备份周期,且保留 较多的备份份数或较长时间。

步骤**4** 设置完成后,单击"提交",完成备份策略的创建。

创建好备份策略后,云服务器将按照策略周期性自动备份。

#### **----**结束

#### <span id="page-56-0"></span>方式二:手动执行备份

1. 在云耀云服务器L实例左侧列表中选择"云备份 CBR",获取您的云备份名称。

![](_page_56_Picture_4.jpeg)

2. 登录<mark>云备份控制台</mark>,在"云服务器备份"菜单中选择"存储库"页签,搜索步骤1 中的名称,单击"执行备份"。

![](_page_56_Picture_96.jpeg)

3. 设置备份名称,并选择全量备份或增量备份。 执行全量备份:勾选后全量备份云服务器数据,不勾选仅备份增量数据。

![](_page_56_Picture_97.jpeg)

4. 单击"确定"后立即对云服务器执行备份。 在"备份副本"中,您可查看到创建的备份。后续您可使用此备份恢复数据。

![](_page_56_Picture_98.jpeg)

#### <span id="page-57-0"></span>相关操作

备份云服务器数据后,您即可使用备份来恢复云服务器。具体操作详见**使用云服务器** [备份恢复数据。](https://support.huaweicloud.com/usermanual-cbr/cbr_03_0032.html)

## **1.9.4** 扩展云备份容量

当已有云备份容量不足时,您可以扩大该云备份的容量。

#### 约束限制

- 当前云备份只支持扩大容量,不支持缩小容量。
- 扩容量到期时间与所绑定的云耀云服务器L实例一致,且扩展容量无法单独退订。
- 云主机处于"运行中"、"关机"状态时,才能进行扩容操作。

#### 计费

扩容的云备份容量的单价和购买云耀云服务器L实例时增加的云备份容量的单价一致。

#### 操作步骤

- 1. 登录云耀云服务器L实例<mark>控制台</mark>,单击资源卡片,进入L实例资源页面。
- 2. 选择"云备份 CBR"菜单,单击"扩容"。

![](_page_57_Picture_215.jpeg)

3. 在扩容页面,输入云备份盘目标容量。

建议云备份的容量不小于所备份的服务器容量。当备份的总容量超出云备份的容 量时,备份将会失败。例如,如果您的系统盘和数据盘总数据占用空间为80G, 那么云备份容量应该超过80GB,否则将会备份失败。

4. 单击"立即购买",根据界面提示完成购买。 购买后,在控制台查看扩容后的云备份容量是否正常。

## **1.10** 管理主机安全

#### 背景知识

主机安全(HSS)提升云耀云服务器L实例整体安全性,通过入侵检测、漏洞管理、基 线检查功能,可识别并管理云服务器中的信息资产,实时监测云服务器中的风险,降 低服务器被入侵的风险。

云耀云服务器L实例提供基础版HSS防护。更多内容请参见[主机安全。](https://support.huaweicloud.com/productdesc-hss2.0/hss_01_0001.html)

#### 操作步骤

- 1. 登录云耀云服务器L实例<mark>控制台</mark>,单击资源卡片,进入L实例资源页面。
- 2. 在左侧列表中单击"主机安全 HSS",可查看到套餐包含的主机安全主要信息。

<span id="page-58-0"></span>![](_page_58_Picture_207.jpeg)

## **1.11** 查看负载均衡信息

#### 背景知识

负载均衡是将访问流量根据分配策略分发到后端多台服务器的流量分发控制服务。负 载均衡可以通过流量分发扩展应用系统对外的服务能力,同时通过消除单点故障提升 应用系统的可用性。

负载均衡由以下3部分组成:

- 负载均衡器:接受来自客户端的传入流量并将请求转发到一个或多个后端服务 器。
- 监听器:您可以向您的负载均衡器添加一个或多个监听器。监听器使用您配置的 协议和端口检查来自客户端的连接请求,并根据您定义的分配策略和转发策略将 请求转发到一个后端服务器组里的后端服务器。
- 后端服务器:每个监听器会绑定一个后端服务器组,后端服务器组中可以添加一 个或多个后端服务器。后端服务器组使用您指定的协议和端口号将请求转发到一 个或多个后端服务器。

#### 操作步骤

- 1. 登录云耀云服务器L实例<mark>控制台</mark>,单击资源卡片,进入L实例资源页面。
- 2. 在左侧列表中单击"云耀负载均衡 ELB", 可查看到套餐包含的负载均衡主要信 息。

![](_page_58_Picture_208.jpeg)

![](_page_59_Picture_72.jpeg)

# **2** 云耀负载均衡

## <span id="page-60-0"></span>**2.1** 概述

云耀负载均衡是将公网访问流量根据转发规则分发到多台L实例的流量分发控制服务, 可以通过流量分发扩展应用系统对外的服务能力。同时结合健康检查功能,流量只分 发到后端正常工作的服务器来消除单点故障,进而提升应用系统的可靠性。

#### 说明

云耀负载均衡只能和**同区域**下的L实例配套使用,不能单独使用。

#### 应用场景

● 使用云耀负载均衡为高访问量业务进行流量分发

对于业务量访问较大的业务,可以通过云耀负载均衡将访问量均匀的分配到多个 后端L实例处理。

使用云耀负载均衡消除单点故障增加可靠性

对可靠性有较高要求的业务,可添加多个后端L实例。负载均衡器会通过健康检查 及时发现并屏蔽有故障的L实例,并将流量转发到其他正常运行的L实例,确保业 务不中断。

#### 云耀负载均衡的组件

云耀负载均衡由以下3部分组成:

- 负载均衡器:接受来自客户端的传入流量并将请求转发到一个或多个后端服务 器。
- 监听器:您可以向您的负载均衡器添加一个或多个监听器。监听器使用您配置的 协议和端口检查来自客户端的连接请求,并根据您定义的分配策略和转发策略将 请求转发到一个后端服务器组里的后端服务器。
- 后端服务器:每个监听器会绑定一个后端服务器组,后端服务器组中可以添加一 个或多个后端L实例。后端服务器组使用您指定的协议和端口号将请求转发到一个 或多个后端L实例。

#### <span id="page-61-0"></span>健康检查功能

您可以开启健康检查功能,对每个后端服务器组配置运行状况检查。当后端某台服务 器健康检查出现异常时,云耀负载均衡会自动将新的请求分发到其它健康检查正常的 后端L实例上;而当该后端服务器恢复正常运行时,云耀负载均衡会重新对其分发请 求。

#### 相关操作

![](_page_61_Picture_173.jpeg)

## **2.2** 购买云耀负载均衡实例

云耀负载均衡能将流量分发给多台L实例,本节介绍如何创建云耀负载均衡实例。

#### 约束限制

同一华为帐号下,一个区域默认最多创建云耀云服务器L实例和云耀负载均衡总共 5个。

#### 说明

如需扩大配额,请<mark>提交工单</mark>处理。

云耀负载均衡只能添加同一区域下的L实例作为后端服务器。

#### 操作步骤

- 1. 登录云耀云服务器L实例<mark>控制台</mark>。
- 2. 选择"购买L实例",单击"购买 云耀负载均衡",进入购买页完成资源配置。

<span id="page-62-0"></span>![](_page_62_Picture_148.jpeg)

![](_page_62_Picture_149.jpeg)

- 3. 单击"立即购买",进入订单详情。 根据界面提示,请确认配置信息。
- 4. 单击"去支付",根据页面提示完成支付。 支付成功后,在L实例控制台中查看已创建的云耀负载均衡实例。

## **2.3** 添加监听器

创建云耀负载均衡后,需要为云耀负载均衡配置监听器。监听器负责监听负载均衡器 上的请求,根据配置流量分配策略,分发流量到后端服务器处理。

#### 操作步骤

1. 登录云耀云服务器L实例<mark>控制台</mark>。

- 2. 在"华为云负载均衡"列表中,单击待添加监听器的云耀负载均衡实例。
- 3. 在"概览"页签单击"添加监听器"。
- 4. 根据界面提示配置监听器,单击"确定"。
	- a. 配置监听器

![](_page_63_Picture_225.jpeg)

b. 配置后端分配策略

![](_page_63_Picture_226.jpeg)

c. 添加后端服务器

单击"添加云耀云服务器L实例",勾选待添加的L实例云服务器,单击"确 定"。

如果您尚未购买云耀云服务器L实例, 请单击"购买云耀云服务器L实例"进 行购买。

#### 说明

如果界面没有显示您云耀云服务器L实例中的云服务器,请检查您的云耀负载均衡实 例是否和云耀云服务器L实例在同一个区域。云耀负载均衡仅支持添加同区域云耀云 www.community.com<br>服务器L实例中的云服务器。

添加后端服务器后可查看服务器信息。

<span id="page-64-0"></span>![](_page_64_Picture_229.jpeg)

5. 单击"确定",完成添加监听器操作,并可以看到添加的监听器信息。

![](_page_64_Picture_230.jpeg)

## **2.4** 添加并解析域名

创建云耀负载均衡后,请将域名添加并解析到云耀负载均衡的公网服务地址上,便于 通过云耀负载均衡将访问您域名的请求分发至后端L实例。

如果您需要了解域名的更多信息,请参见<mark>域名概述</mark>。

#### 约束限制

- 待添加的域名未被注册也可以成功添加,但是添加后必须完成注册和备案,才能 正常访问网站。为了保证添加的域名可以正常使用,建议您先注册域名并完成备 案,再添加域名。
	- 如未注册域名,请单击<mark>注册域名</mark>注册(付费 ),具体操作详见<mark>流程指引</mark>。
	- 如未备案域名,请在华为云<mark>备案中心</mark>备案此域名(免费 ),具体操作详见<mark>快</mark> [速完成网站备案。](https://support.huaweicloud.com/qs-icp/icp_07_0002.html)
- 检查域名是否过期、状态是否正常。过期、非正常状态的域名无法解析成功。具 体操作,请参[见解析不生效怎么办](https://support.huaweicloud.com/dns_faq/dns_faq_003.html)。
- 请确认是否在24小时内修改过域名的DNS服务器,修改DNS服务器并不能立即生 效,最长需要48小时才能生效。

#### 添加域名

- 1. 登录云耀云服务器L实例<mark>控制台</mark>。
- 2. 在"华为云负载均衡"列表中,单击待添加域名的云耀负载均衡实例。
- 3. 选择"域名"页签,单击"添加域名"。

![](_page_65_Picture_147.jpeg)

#### 说明

云耀负载均衡和云耀云服务器L实例配套使用时,为了确保入网流量经云耀负载均衡分发到 多台L实例,请将域名添加到云耀负载均衡。如果L实例添加了域名,请先<mark>移除域名</mark>再将域 名添加到云耀负载均衡。

4. 配置域名信息,单击"确定"。

![](_page_65_Picture_148.jpeg)

5. 在"域名"页签查看已添加的域名。

添加域名后,请继续<mark>解析域名</mark>,域名解析后才能正常提供网站服务。

#### 解析域名

- 1. 在服务器"域名"页签,单击域名操作列表中的"解析域名"。
- 2. 配置如下信息,将域名或子域名解析至当前云耀负载均衡的公网IP,单击"确 定"。

![](_page_66_Picture_240.jpeg)

3. (可选)更改DNS服务器地址。

如果域名为非华为云注册的域名并且非华为云DNS服务器,系统无法直接解析域 名。若要正常解析域名,请到DNS服务商将DNS服务器改为如下华为云DNS服务 器。

- ns1.huaweicloud-dns.com:中国大陆各区域DNS服务器地址
- ns1.huaweicloud-dns.cn:中国大陆各区域DNS服务器地址
- ns1.huaweicloud-dns.net:除中国大陆之外国家或地区DNS服务器地址
- ns1.huaweicloud-dns.org:除中国大陆之外国家或地区DNS服务器地址

#### 说明

- 在华为云注册的域名,请忽略此步骤。
- 更改后的DNS服务器地址将于48小时内生效,具体生效时间请以域名注册商处的说明 为准。
- 4. 在"域名"页签看解析的域名。

![](_page_66_Picture_241.jpeg)

<span id="page-67-0"></span>![](_page_67_Picture_87.jpeg)

## 相关操作

添加域名后,如果您需要移除域名,单击域名操作列表中的"移除",根据界面提示 将移除域名。

#### 说明

移除域名会同时删除域名下的解析记录,您将无法通过此域名访问网站。如果重新添加此域名, 需要再次解析,请谨慎操作。

![](_page_68_Picture_2.jpeg)

<span id="page-68-0"></span>![](_page_68_Picture_134.jpeg)

![](_page_69_Picture_156.jpeg)